ФЕДЕРАЛЬНОЕ АГЕНТСТВО ПО ТЕХНИЧЕСКОМУ РЕГУЛИРОВАНИЮ И МЕТРОЛОГИИ

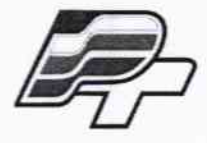

ФЕДЕРАЛЬНОЕ БЮДЖЕТНОЕ УЧРЕЖДЕНИЕ «ГОСУДАРСТВЕННЫЙ РЕГИОНАЛЬНЫЙ ЦЕНТР СТАНДАРТИЗАЦИИ, МЕТРОЛОГИИ И ИСПЫТАНИЙ В Г. МОСКВЕ» (ФБУ «РОСТЕСТ - МОСКВА»)

# **УТВЕРЖДАЮ**

Заместитель генерального директора ФБУ «Ростест-Москва»

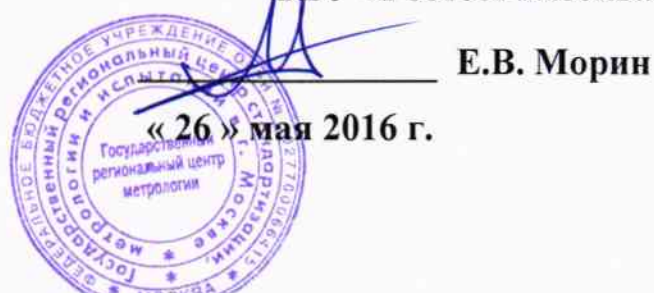

Государственная система обеспечения единства измерений

Осциллографы-анализаторы спектра серии МDO4000С (MDO4024C, MDO4034C, MDO4054C, MDO4104C)

> Методика поверки РТ-МП-3249-441-2016

1. P 64556-16

г. Москва 2016

Настоящая методика поверки распространяется на осциллографы-анализаторы спектра серии МDO4000С, модели МDO4024С, МDO4034С, МDO4054С, МDO4104С (далее приборы), изготавливаемые компанией "Tektronix (China) Co, Ltd.", Китай, и устанавливает методы и средства их поверки.

Интервал между поверками - 1 год.

# 1 ОПЕРАЦИИ ПОВЕРКИ

При проведении поверки должны быть выполнены операции, указанные в таблице 1.

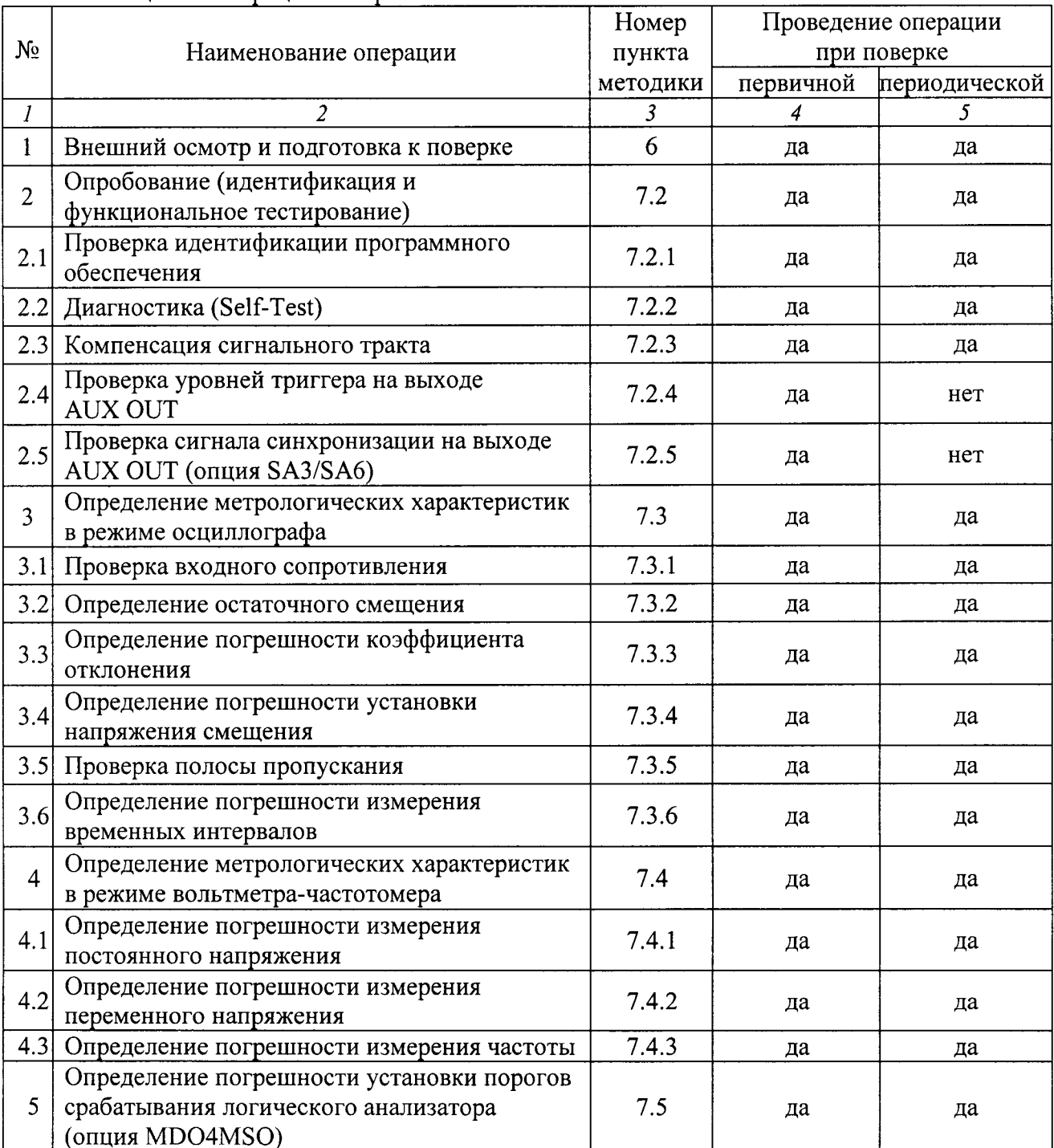

Таблица 1 - Операции поверки

Продолжение таблицы 1

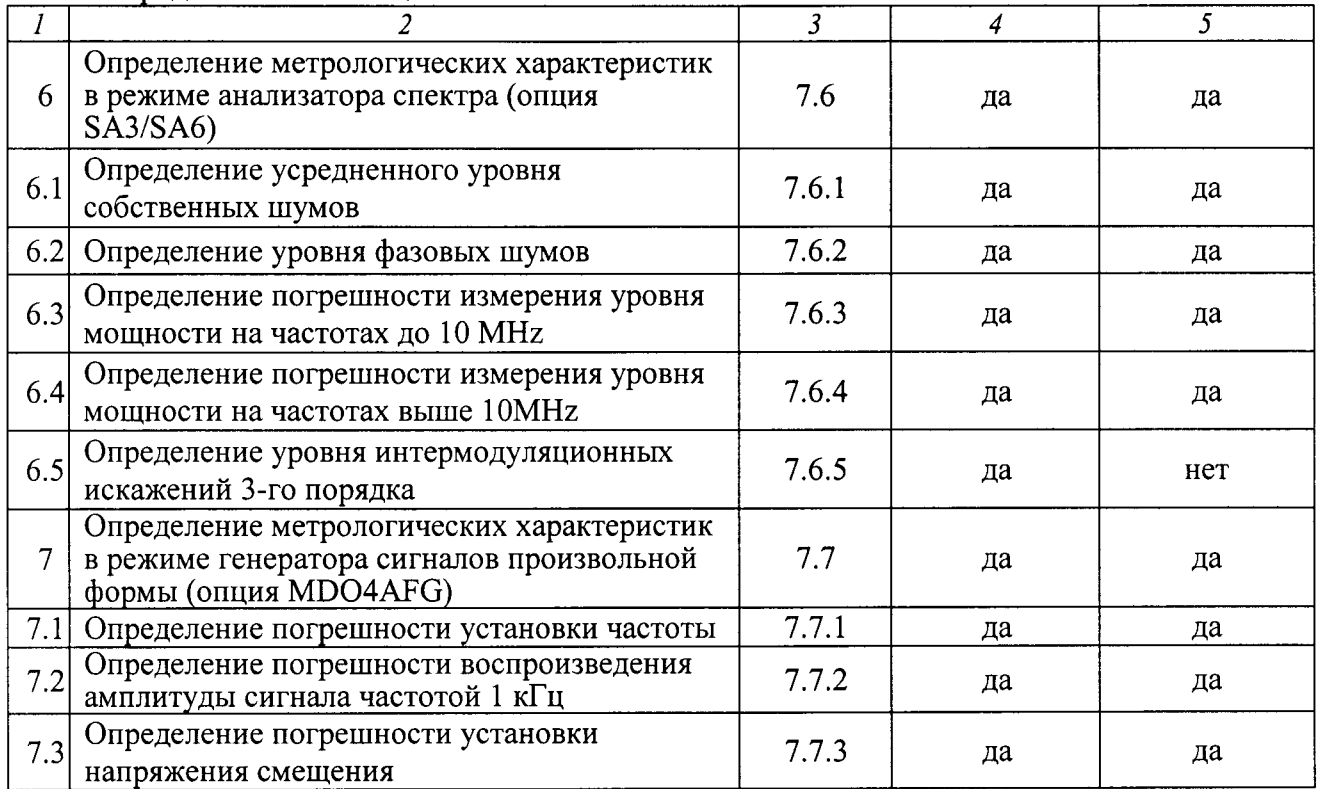

# 2 СРЕДСТВА ПОВЕРКИ

2.1 Для проведения поверки рекомендуется применять средства поверки, указанные в таблице 2.

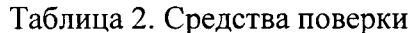

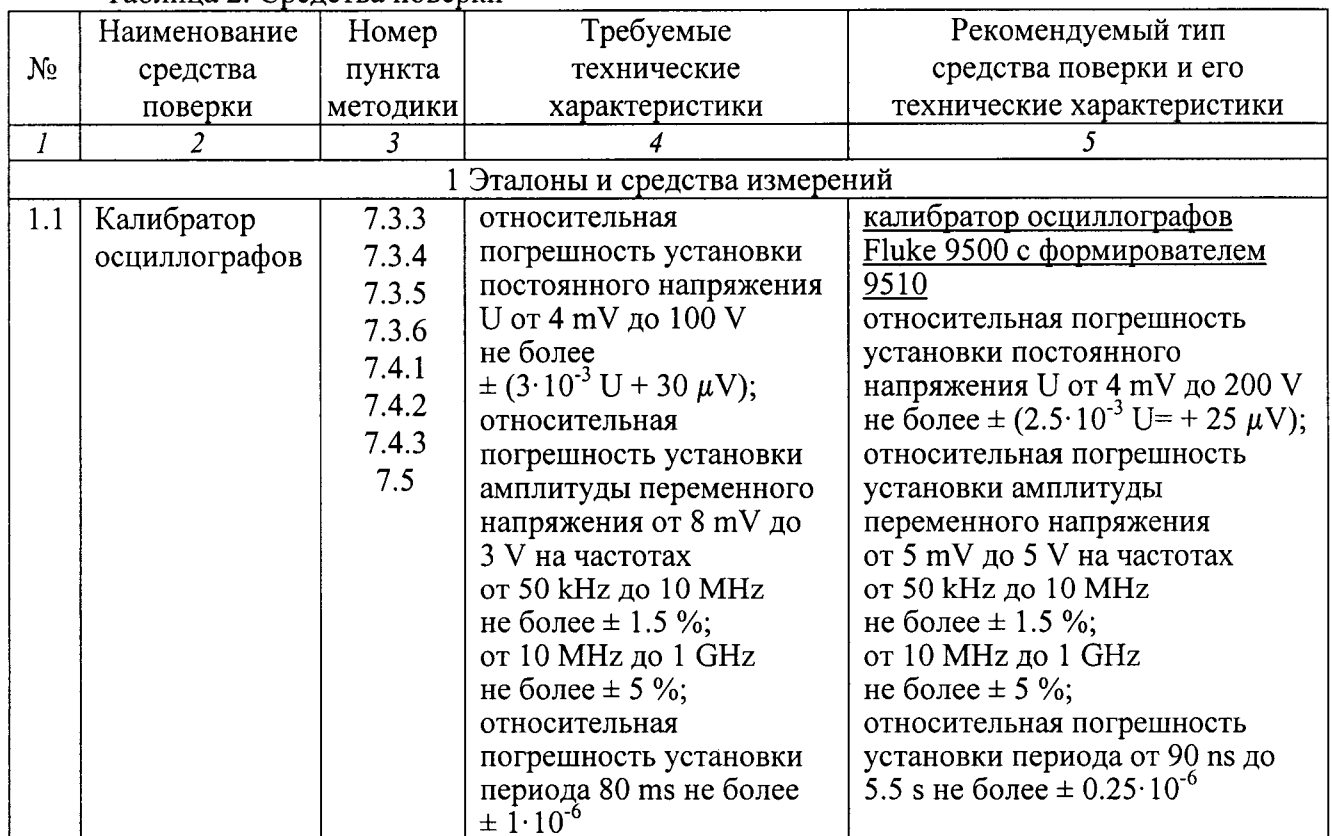

Продолжение таблины 2

 $\overline{\phantom{a}}$ 

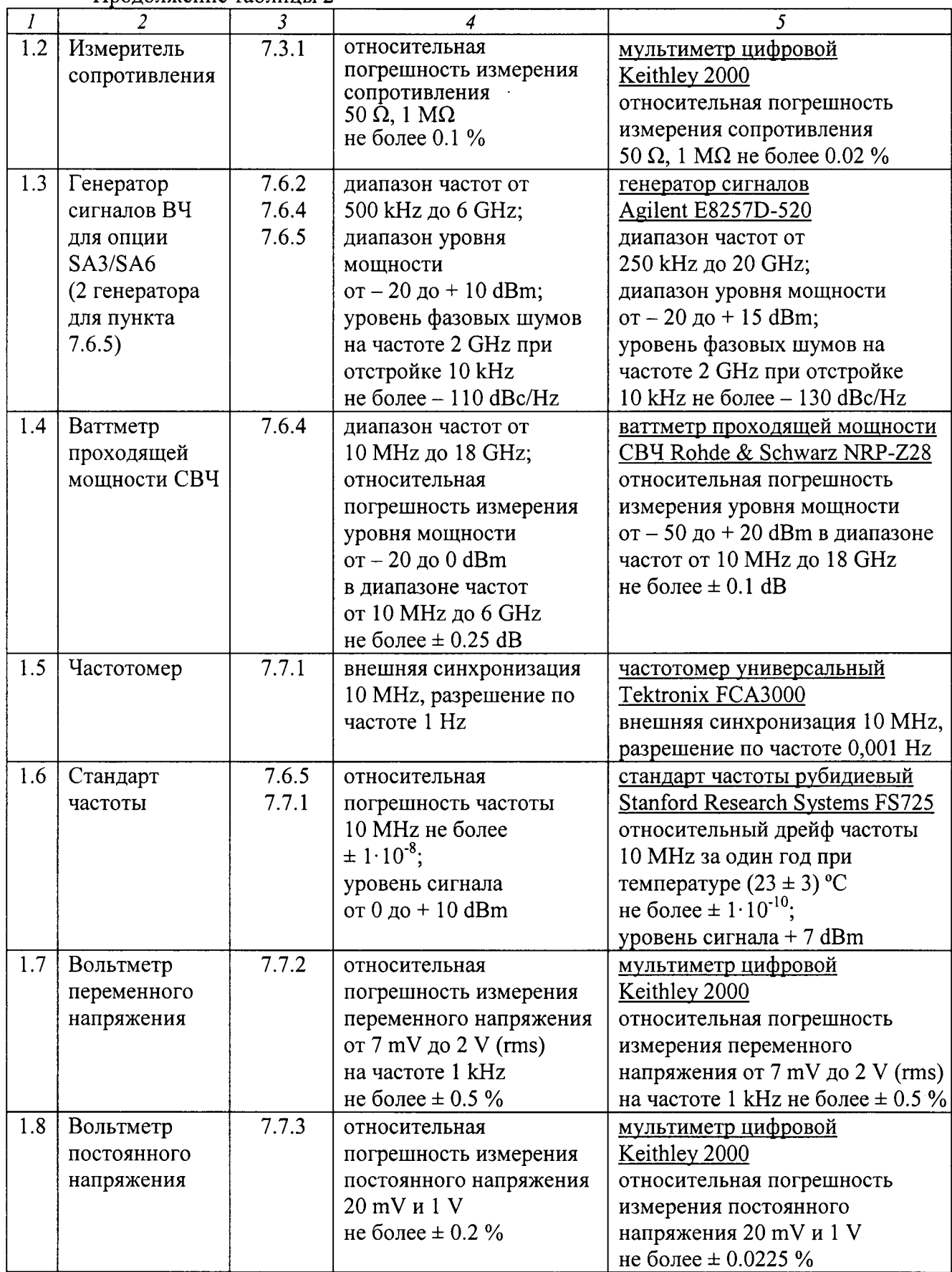

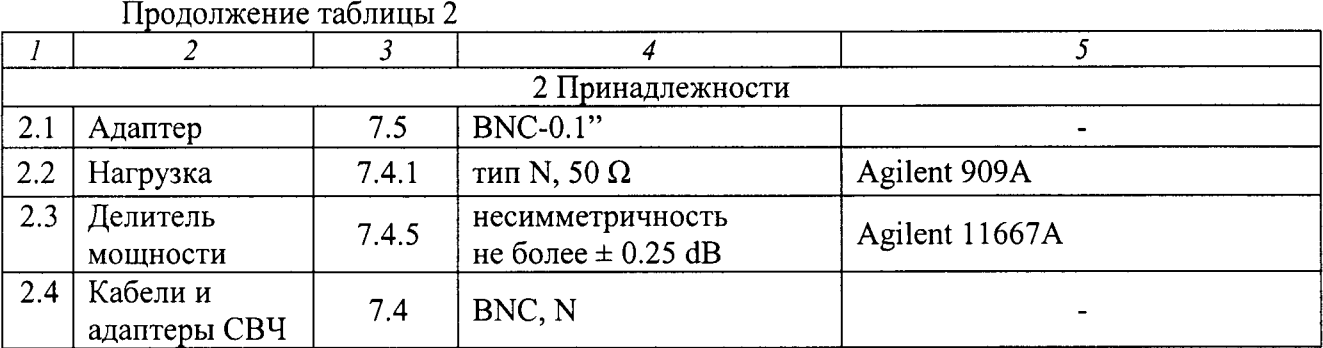

2.4 Применяемые средства поверки должны быть исправны, эталонные средства измерений поз.  $1.1 - 1.3$  таблицы 2 поверены и иметь документы о поверке.

2.2 Вместо указанных в таблице 2 средств поверки разрешается применять другие аналогичные средства поверки, обеспечивающие требуемые технические характеристики.

# 3 ТРЕБОВАНИЯ К КВАЛИФИКАЦИИ ПОВЕРИТЕЛЕЙ

К проведению поверки допускаются лица с высшим или среднетехническим образованием, и имеющие практический опыт в области радиотехнических измерений.

# 4 ТРЕБОВАНИЯ БЕЗОПАСНОСТИ

4.1 При проведении поверки должны быть соблюдены требования безопасности в соответствии с ГОСТ 12.3.019-80.

4.2 Во избежание несчастного случая и для предупреждения повреждения поверяемого прибора необходимо обеспечить выполнение следующих требований:

- подсоединение поверяемого прибора к сети должно производиться с помощью сетевого кабеля из комплекта прибора;

- заземление поверяемого прибора и средств поверки должно производиться посредством заземляющего провода сетевого кабеля;

- присоединения прибора и оборудования следует выполнять при отключенных выходах (отсутствии напряжения на разъемах);

- запрещается подавать на вход прибора сигнал с уровнем, превышающим максимально допускаемое значение;

- запрещается работать с поверяемым прибором при снятых крышках или панелях;

- запрещается работать с прибором в условиях температуры и влажности, выходящих за пределы рабочего диапазона, а также при наличии в воздухе взрывоопасных веществ;

- запрещается работать с прибором в случае обнаружения его повреждения.

# 5 УСЛОВИЯ ОКРУЖАЮЩЕЙ СРЕДЫ ПРИ ПОВЕРКЕ

При проведении поверки должны соблюдаться следующие условия окружающей среды:

- температура воздуха  $23 \pm 5$  °C;

- относительная влажность воздуха от 30 до 80 %;

- атмосферное давление от 84 до 106.7 kPa.

# 6 ВНЕШНИЙ ОСМОТР И ПОДГОТОВКА К ПОВЕРКЕ

#### 6.1 Внешний осмотр

6.1.1 При проведении внешнего осмотра проверяются:

- чистота и исправность разъемов, отсутствие механических повреждений корпуса и ослабления крепления элементов прибора;

- сохранность органов управления, четкость фиксации их положений;

- комплектность прибора.

6.1.2 При наличии дефектов или повреждений, препятствующих нормальной эксплуатации прибора, его направляют в сервисный центр для ремонта.

# 6.2 Подготовка к поверке

6.2.1 Перед началом работы поверитель должен изучить руководство по эксплуатации поверяемого прибора, а также руководства по эксплуатации применяемых средств поверки.

6.2.3 Подсоединить прибор и оборудование (средства поверки) к сети 220 V; 50 Hz.

6.2.3 Включить питание прибора и оборудования (средств поверки).

6.2.4 Перед началом выполнения операций по определению метрологических характеристик прибора средства поверки и поверяемый прибор должны быть выдержаны во включенном состоянии в соответствии с указаниями руководств по эксплуатации. Минимальное время прогрева прибора 30 min.

# 7 ПРОВЕДЕНИЕ ПОВЕРКИ

# 7.1 Общие указания по проведению поверки

7.1 В процессе выполнения операций результаты измерений заносятся в протокол поверки. Полученные результаты должны укладываться в пределы допускаемых значений, которые указаны в таблицах настоящего раздела документа. При получении отрицательных результатов по какой-либо операции необходимо повторить операцию. При повторном отрицательном результате прибор следует направить в сервисный центр для проведения регулировки и/или ремонта.

# 7.2 Опробование (идентификация и функциональное тестирование)

# 7.2.1 Идентификация

7.2.1.1 Нажать клавишу Utility, затем нижнюю функциональную клавишу About. Записать в столбец 2 таблицы 7.2 результат проверки идентификационных данных прибора (серийный номер, номер версии программного обеспечения).

7.2.1.2 Нажать правую функциональную клавишу Instrument Options.

Записать в столбец 2 таблицы 7.2 наименования установленных опций для определения необходимых операций поверки из перечня: MDO4AFG, MDO4DVM, MDO4MSO, SA3 (MDO4SA3), SA6 (MDO4SA6).

Выйти из меню нажатием клавиши Menu Off.

## 7.2.2 Щиаrностика

7,2.2.1 Убедиться в том, что к каналам прибора ничего не подключено.

7.2.2.2 Нажать на приборе клавишу **Default Setup**.

7,2.2,З Нажать клавишу Utility, затем нижнюю функциональную клавишу Utility Page, Вращением ручки Multipurpose (а) выбрать Self Test, и нажать нижнюю функциональную клавишу Self Test (при этом боковая функциональная клавиша в меню Loop Х Times должна быть установлена в положение Loop 1 Times).

Нажать боковую функциональную клавишу OK Run Self Test.

<sup>7</sup>.2.2,4 Выждать до завершения процедуры диагностики (она занимает несколько минут), после чего должно появиться диалоговое окно с результатами тестирования. Записать в столбец 2 таблицы 7.2 результат диагностики.

#### 7.2.3 Компенсация сигнального тракта

7,2.З,1 Вращением ручки Multipurpose (а) выбрать Calibration, и нажать нижнюю функциональную клавишу Signal Path.

Нажать боковую функциональную клавишу ОК Compensate Signal Path,

7.2.З,2 Выждать до завершения процедуры компенсации сигнального тракта (процедура занимает от 5 до 15 минуг), после чего должно появиться диалоговое окно с результатом компенсации.

Записать в столбец 2 таблицы 7.2 результат компенсации сигнального тракта. Выйти из меню компенсации нажатием клавиши Мепu Off.

## 7.2.4 Проверка уровней триггера на выходе AUX OUT

7.2.4.I Нажать на приборе клавишу Default Setup.

7,2,4.2 Соединить разъем "АUХ OUT" на задней панели прибора с разъемом канала СН1, и нажать клавишу канала СН1.

7.2.4.3 Установить на канале входное сопротивление канала Termination 1 M $\Omega$ , коэффициент отклонения Yеrtiсаl Scale 1 V/div.

7.2.4.4 Нажать клавишу Measure, затем нижнюю функциональную клавишу Add меаsurеmепt.

При помощи ручки Multipurpose (b) выбрать Low, нажать боковую функциональную клавишу ОК Add Меаsurеmепt.

Проверить отсчет низкого уровня. Он должен быть не более 0.7 V. Записать качественный результат проверки в таблицу 1,2.

7.2.4.5 При помощи ручки Multipurpose (b) выбрать High, нажать боковую функциональную клавишу OK Add Measurement.

Проверить отсчет высокого уровня. Он должен быть не менее 2.5 У. Записать качественный результат проверки в таблицу 7.2.

7.2.4.6 Установить на канале входное сопротивление канала Termination 50  $\Omega$ .

7.2.4.7 Выполнить действия по пунктам 7.2.4.4, 7.2.4.5 для входного сопротивления 50  $\Omega$ . Отсчет низкого уровня должен быть не более 0.25 V, высокого уровня - не менее 1.0 V. Выйти из меню измерений, дважды нажав клавишу Мепч Off.

#### 7.2.5 Проверка сигнала синхронизации на выходе AUX OUT (опция SA3 или SA6)

7.2.5.1 Используя адаптер BNC(m)-N(f), соединить кабелем BNC(m,m) разъем "AUX OUT" на задней панели прибора с входом "RF" прибора.

7.2.5.2 Нажать клавишу канала СН1 (два раза) для отключения канала осциллографа, затем нажать клавишу RF для наблюдения спектрограммы в полноэкранном режиме.

7.2.5.3 Нажать на приборе клавишу Ampl, и установить Ref Level + 10 dBm.

7.2.5.4 Нажать клавишу Freq/Span, и установить клавишами наборного поля центральную частоту Center Frequency 10 MHz и полосу обзора Span 10 kHz.

7.2.5.5 Нажать клавишу Utility, затем нижнюю функциональную клавишу Utility Page.

Вращением ручки Multipurpose (a) выбрать Ext. Signals, и нажать нижнюю функциональную клавишу AUX OUT, затем боковой функциональной клавишей AUX OUT выбрать Reference Clock.

7.2.5.6 Убедиться в том, что на дисплее наблюдается сигнал синхронизации. Нажать на приборе клавишу Markers.

Проверить частотный отсчет маркера; он должен быть равен 10 МНг. Записать качественный результат проверки в таблицу 7.2.

7.2.5.7 Отсоединить кабель и адаптер от прибора.

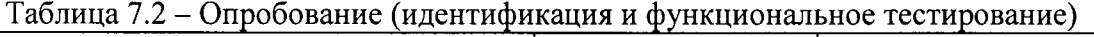

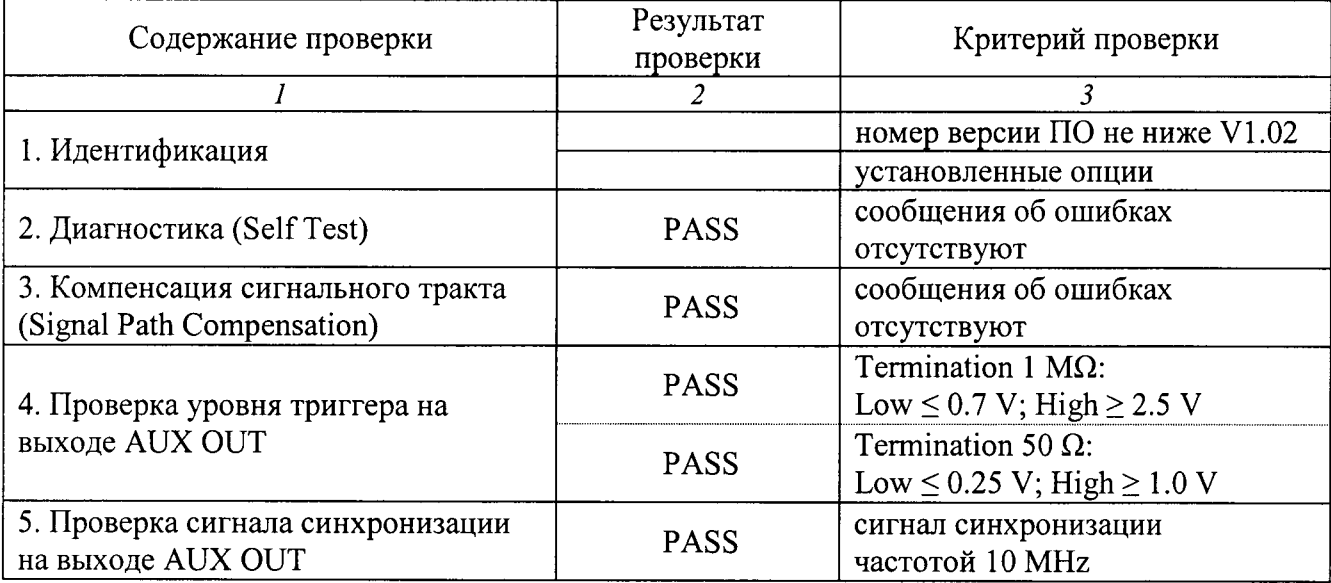

#### 7.3 Определение метрологических характеристик в режиме осциллографа

### 7.3.1 Проверка входного сопротивления

7.3.1.1 Нажать на приборе клавишу **Default Setup**.

7.3.1.2 Установить на мультиметре Keithley 2000 режим измерения сопротивления по двухпроводной схеме и предел измерения 100  $\Omega$ .

Присоединить к клеммам HI, LO мультиметра кабель BNC с адаптером BNC-banana(2m).

7.3.1.3 Установить короткозамыкатель на выходной разъем кабеля ВNC, и ввести на мультиметре функцию "REL".

Убедиться в том, что отсчет сопротивления на мультиметре близок к нулю.

7.3.1.4 Присоединить выход кабеля к входу канала СН1 прибора.

7.3.1.5 Нажать на приборе клавишу канала СН1.

Установить на приборе входное сопротивление канала Termination 50  $\Omega$ .

7.3.1.6 Установить на канале коэффициент отклонения Vertical Scale 10 mV/div. Записать измеренное мультиметром значение сопротивления в столбец 3 таблицы 7.3.1.

7.3.1.7 Выполнить действия по пункту 7.3.1.6 для остальных значений коэффициента отклонения Vertical Scale, указанных в столбце 1 таблицы 7.3.1.

7.3.1.8 Выполнить действия по пунктам 7.3.1.4 - 7.3.1.7 для остальных каналов.

7.3.1.9 Выполнить действия по пунктам 7.3.1.4 - 7.3.1.8, выбрав на мультиметре Keithley 2000 предел измерения 10 M $\Omega$ , и устанавливая на каналах прибора входное сопротивление **Termination 1 M** $\Omega$ .

7.3.1.10 Отсоединить кабель от прибора.

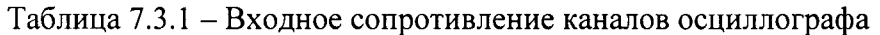

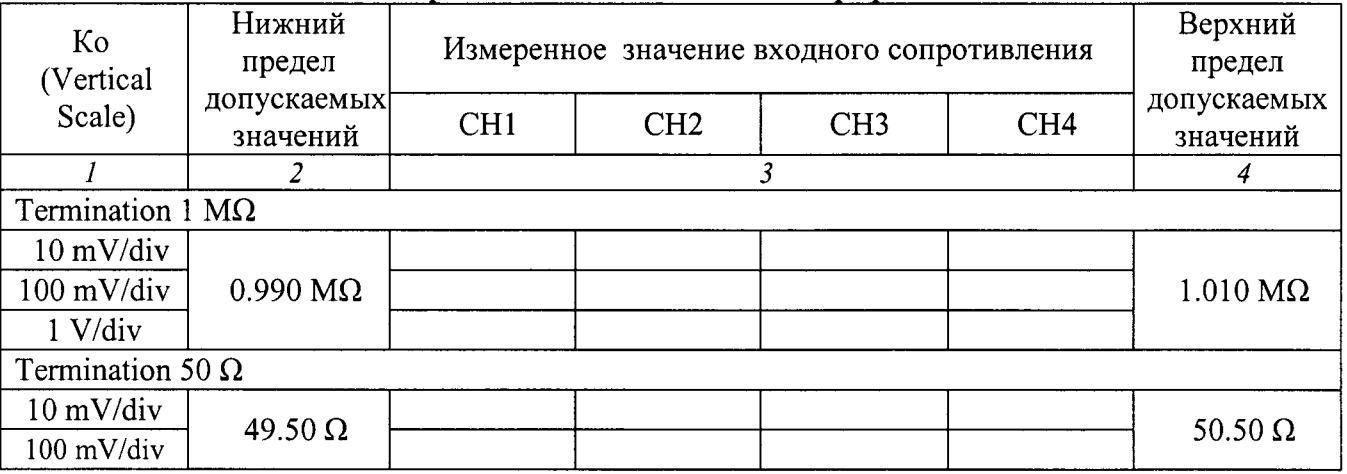

#### 7.3.2 Определение остаточного смещения

7.3.2.1 Нажать на приборе клавишу **Default Setup**.

7.3.2.2 Установить на вход канала CH1 прибора нагрузку BNC 50  $\Omega$ .

7.3.2.3 Нажать клавишу канала СН1, установить входное сопротивление Termination 50  $\Omega$ .

7.3.2.4 Установить на приборе коэффициент развертки **Horizontal Scale 1 ms/div.** 

7.3.2.5 Нажать клавишу Acquire, затем функциональную клавишу Average, и установить количество усреднений 16.

7.3.2.6 Нажать клавишу Trigger; в меню Source выбрать AC Line при помощи ручки Multipurpose.

7.3.2.7 Нажать клавишу Measure, затем нижнюю функциональную клавишу Add Measurement.

При помощи ручки **Multipurpose** выбрать **Mean**, нажать боковую функциональную клавишу OK Add Measurement, затем клавишу Menu Off.

7.3.2.8 Нажать функциональную клавишу **Bandwidth**, и выбрать опцию 20 МН*z*.

7.3.2.9 Установить на канале коэффициент отклонения Vertical Scale 1 mV/div. Записать значение Меап на приборе в столбец 3 таблицы 7.3.2.

7.3.2.10 Выполнить действия по пункту 7.3.2.9 для остальных значений коэффициента отклонения, указанных в столбце 1 таблицы 7.3.2.

7.3.2.11 Нажать функциональную клавишу Bandwidth, и выбрать опцию Full. Установить на канале коэффициент отклонения Vertical Scale 20 mV/div. Записать значение Mean на приборе в столбец 3 таблицы 7.3.2.

| Кo<br>(Vertical                   | Нижний<br>предел                    | Измеренное значение<br>остаточного смещения |     |     | Верхний<br>предел |                         |  |
|-----------------------------------|-------------------------------------|---------------------------------------------|-----|-----|-------------------|-------------------------|--|
| Scale)                            | допускаемых<br>значений             | CH1                                         | CH2 | CH3 | CH <sub>4</sub>   | допускаемых<br>значений |  |
|                                   | 2                                   | 3                                           |     |     | 4                 |                         |  |
|                                   | Termination 50 $\Omega$ , BW 20 MHz |                                             |     |     |                   |                         |  |
| $1 \text{ mV}/\text{div}$         | $-0.2$ mV                           |                                             |     |     |                   | $+0.2$ mV               |  |
| $2 \frac{\text{mV}}{\text{div}}$  | $-0.2$ mV                           |                                             |     |     |                   | $+0.2$ mV               |  |
| $5 \frac{\text{mV}}{\text{div}}$  | $-0.5$ mV                           |                                             |     |     |                   | $+0.5$ mV               |  |
| $10 \text{ mV}/\text{div}$        | $-1.0$ mV                           |                                             |     |     |                   | $+1.0$ mV               |  |
| $20 \text{ mV}/\text{div}$        | $-2.0$ mV                           |                                             |     |     |                   | $+2.0$ mV               |  |
| $49.8$ mV/div                     | $-4.98$ mV                          |                                             |     |     |                   | $+4.98$ mV              |  |
| $50$ mV/div                       | $-5$ mV                             |                                             |     |     |                   | $+5$ mV                 |  |
| $100$ mV/div                      | $-10$ mV                            |                                             |     |     |                   | $+10$ mV                |  |
| $200$ mV/div                      | $-20$ mV                            |                                             |     |     |                   | $+20$ mV                |  |
| $500$ mV/div                      | $-50$ mV                            |                                             |     |     |                   | $+50$ mV                |  |
| 1 V/div                           | $-100$ mV                           |                                             |     |     |                   | $+100$ mV               |  |
| Termination 50 $\Omega$ , BW Full |                                     |                                             |     |     |                   |                         |  |
| 20 mV/div                         | $-2.0$ mV                           |                                             |     |     |                   | $+2.0$ mV               |  |

Таблица 4 – Остаточное смещение каналов осциллографа

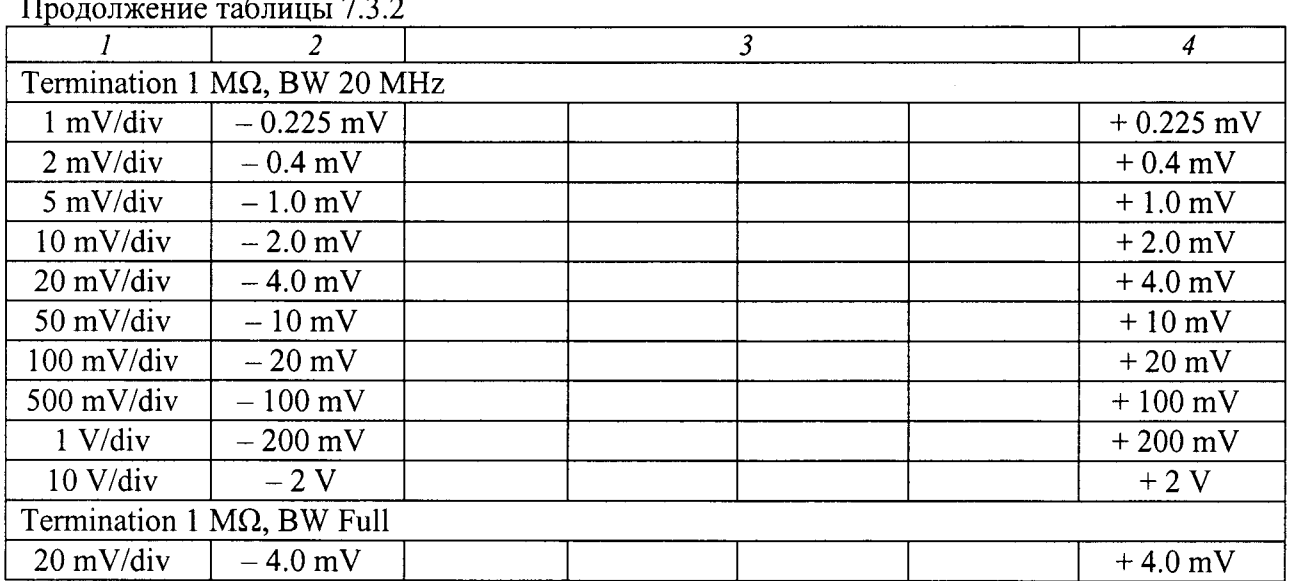

7.3.2.12 Выполнить действия по пунктам 7.3.2.3 - 7.3.2.11 для входного сопротивления канала Termination 1 M $\Omega$ .

7.3.2.13 Выполнить действия по пунктам 7.3.2.3 - 7.3.2.12 для остальных каналов.

7.3.2.14 Отсоединить от прибора проходную нагрузку BNC(m,f) 50  $\Omega$ .

## 7.3.3 Определение погрешности коэффициента отклонения

7.3.3.1 Нажать на приборе клавишу Default Setup.

7.3.3.2 Установить на калибраторе сопротивление 1 М $\Omega$ .

7.3.3.3 Установить на приборе входное сопротивление СН1 Termination 1 M $\Omega$ .

7.3.3.4 Нажать клавишу Trigger; в меню Source при помощи ручки Multipurpose выбрать канала СН1.

7.3.3.5 Соединить выходной разъем формирователя 9510 калибратора с разъемом канала СН1 прибора, и нажать клавишу канала СН1.

7.3.3.6 Установить на приборе коэффициент развертки **Horizontal Scale 400 µs/div.** 

7.3.3.7 Нажать клавишу Acquire, затем функциональную клавишу Average, и установить количество усреднений 128.

7.3.3.8 Нажать клавишу Wave Inspector Measure.

Нажать нижнюю функциональную клавишу Add Measurement.

Используя многофункциональную ручку Multipurpose b, выбрать Peak-to-Peak и нажать боковую клавишу OK Add Measurement.

7.3.3.9 Нажать функциональную клавишу Bandwidth, и выбрать опцию 20 MHz.

7.3.3.10 Установить на канале коэффициент отклонения Vertical Scale 1 mV/div.

7.3.3.11 Установить на калибраторе значение амплитуды синусоидального напряжения частотой 1 kHz, указанное в первой строке столбца 2 таблицы 7.3.3.

Записать отсчет Peak-to-Peak на приборе в столбец 3 таблицы 7.3.3.

7.3.3.12 Выполнить действия по пунктам 7.3.3.10, 7.3.3.11 для остальных значений коэффициента отклонения, указанных в столбце 1 таблицы 7.3.3, устанавливая на калибраторе значения амплитуды напряжения, указанные столбце 2 таблицы 7.3.3. Для коэффициента отклонения 10 mV/div можно уменьшить количество усреднений до 16.

7.3.3.15 Нажать на приборе функциональну клавишу **Bandwidth**, выбрать опци **Full**. становить на канале коэффициент отклонения Vertical Scale 20 mV/div. аписать значение Peak-to-Peak на приборе в столбец 3 таблицы 7.3.3.

7.3.3.16 Выполнить действия по пунктам 7.3.3.3 - 7.3.3.15 для остальных каналов.

7.3.3.17 становить на калибраторе сопротивление 50  $\Omega$ .

7.3.3.18 становить на приборе входное сопротивление СН1 **Termination 50**  $\Omega$ .

7.3.3.19 Выполнить действия по пунктам 7.3.3.4, 7.3.3.5, 7.3.3.10 - 7.3.3.16 для каналов прибора при входном сопротивлении Termination 50  $\Omega$ .

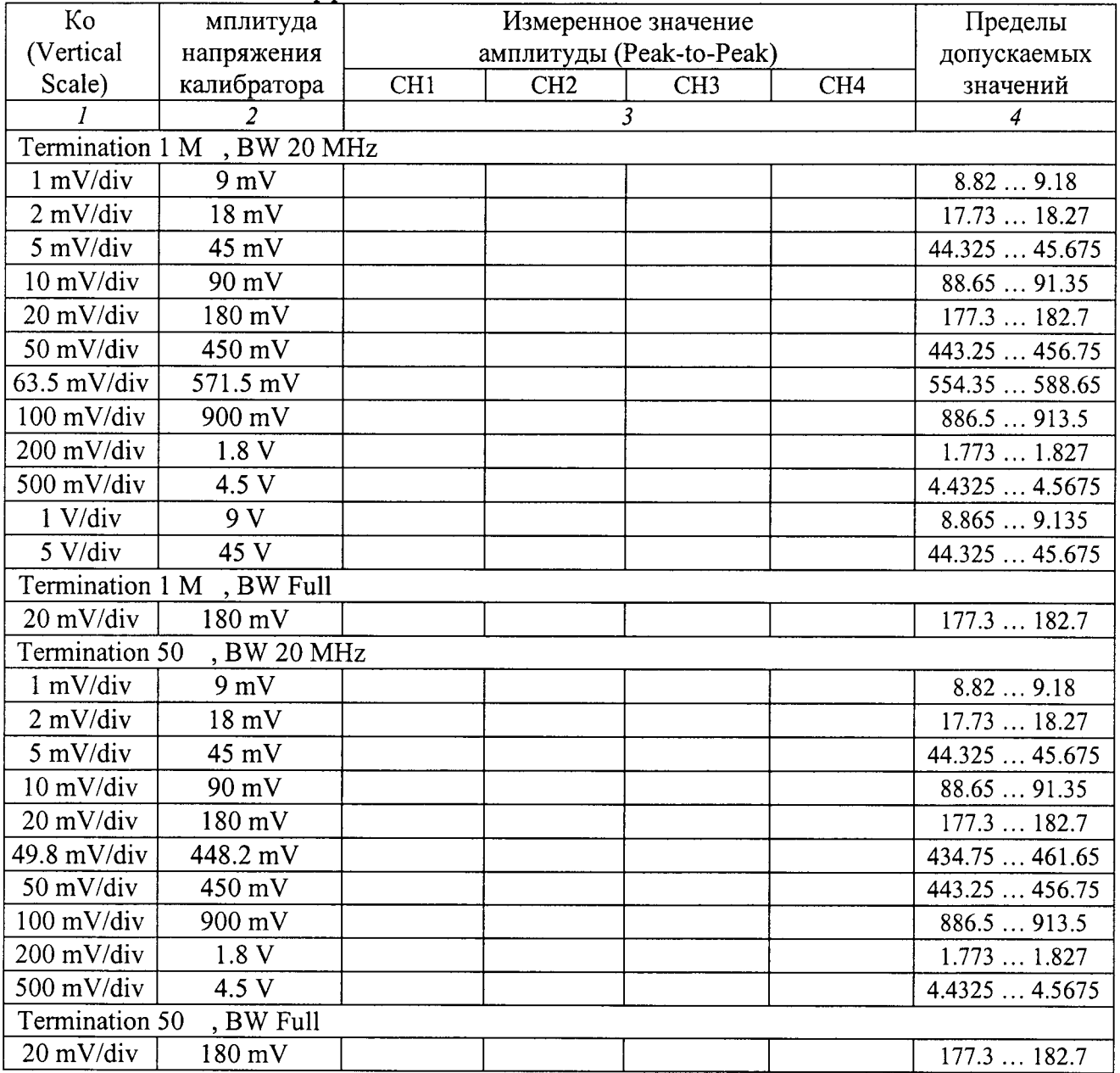

Таблица 7.3.3 - Коэффициент отклонения

7.3.3.20 Отсоединить оборудование от входа прибора.

#### 7.3.4 Определение погрешности установки напряжения смещения

7.3.4.1 Нажать на приборе клавишу Default Setup.

7.3.4.2 Установить на калибраторе сопротивление 1 М $\Omega$ .

7.3.4.3 Установить на приборе входное сопротивление канала СН1 Termination 1 M $\Omega$ .

7.3.4.4 Соединить выходной разъем формирователя 9510 калибратора с разъемом канала СН1 прибора, и нажать клавишу канала СН1.

7.3.4.5 Нажать функциональную клавишу **Bandwidth**, и выбрать опцию 20 MHz.

7.3.4.6 Установить на приборе коэффициент развертки Horizontal Scale 1 ms/div.

7.3.4.7 Нажать клавишу Acquire, затем функциональную клавишу Average, и установить количество усреднений 16.

7.3.4.8 Нажать клавишу Wave Inspector Measure.

Нажать нижнюю функциональную клавишу Add Measurement.

Используя многофункциональную ручку Multipurpose b, выбрать Mean и нажать боковую клавишу ОК Add Measurement.

7.3.4.9 Нажать клавишу Trigger; в меню Source выбрать AC Line при помощи ручки Multipurpose.

7.3.4.10 Установить на канале коэффициент отклонения Vertical Scale 1 mV/div.

7.3.4.11 Установить на приборе положительное значение напряжения смещения, указанное в первой строке столбца 2 таблицы 7.3.4.

Установить такое же значение напряжения на калибраторе. Записать отсчет Меап на приборе в столбец 4 таблицы 7.3.4.

7.3.4.12 Установить на приборе отрицательное значение напряжения смещения, указанное во второй строке столбца 2 таблицы 7.3.4.

Установить такое же значение напряжения на калибраторе. Записать отсчет **Меап** на приборе в столбец 4 таблицы 7.3.4.

7.3.4.13 Выполнить действия по пунктам 7.3.4.11 - 7.3.4.12 для остальных значений коэффициента отклонения и напряжения смещения, указанных в столбцах 1 и 2 таблицы 7.3.4.

7.3.4.14 Выполнить действия по пунктам 7.3.4.4 - 7.3.4.13 для остальных каналов.

7.3.4.15 Установить на калибраторе сопротивление 50  $\Omega$ .

7.3.4.16 Установить на приборе входное сопротивление канала СН1 Termination 50  $\Omega$ .

7.3.3.17 Выполнить действия по пунктам 7.3.3.4, 7.3.4.10 - 7.3.4.14 для каналов прибора при входном сопротивлении 50 Ω.

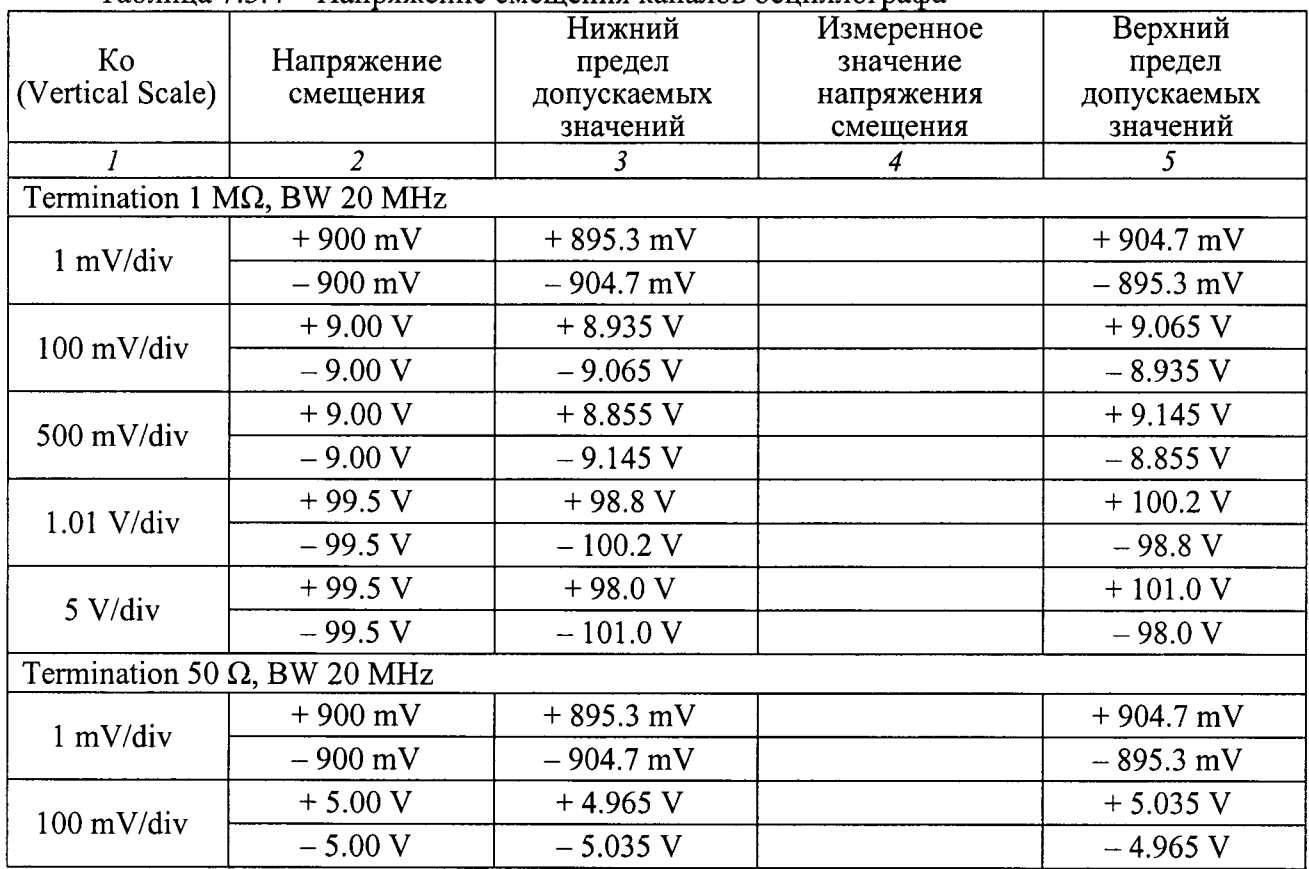

Таблина 7 3 4 – Напряжение смешения каналов осниллографа

## 7.3.5 Проверка полосы пропускания

7.3.5.1 Нажать на приборе клавишу Default Setup.

7.3.5.2 Установить на калибраторе сопротивление 50  $\Omega$ , синусоидальный сигнал частотой 250 kHz.

7.3.5.3 Соединить выходной разъем формирователя 9510 калибратора с разъемом канала СН1 прибора, и нажать клавишу канала СН1.

7.3.5.4 Установить на приборе входное сопротивление канала **Termination 50**  $\Omega$ **.** 

Нажать клавишу Trigger; в меню Source при помощи ручки Multipurpose выбрать соответствующий номер канала.

7.3.5.5 Нажать на приборе клавишу Acquire, затем нижнюю функциональную клавишу Mode, и боковую клавишу Sample.

7.3.5.6 Установить на приборе коэффициент развертки Horizontal Scale 2 µs/div.

7.3.5.7 Нажать клавишу Wave Inspector Measure.

Нажать нижнюю функциональную клавишу Add Measurement.

Используя многофункциональную ручку Multipurpose b, выбрать Peak-to-Peak, и нажать боковую клавишу ОК Add Measurement.

7.3.5.8 Установить на канале коэффициент отклонения Vertical Scale 1 mV/div.

7.3.5.9 Установить на калибраторе амплитуду напряжения (р-р) таким образом, чтобы отсчет амплитуды (р-р) на приборе был равен значению, указанному в первой строке столбца 2 таблицы 7.3.5 для частоты 250 kHz.

7.3.5.10 Не изменяя уровень, установить на калибраторе граничную частоту, значение которой указано в таблице 7.3.5а.

Установить на приборе коэффициент развертки Horizontal Scale так, чтобы наблюдалось несколько периодов сигнала..

7.3.5.11 Записать отсчет амплитуды Peak-to-peak на приборе в столбец 3 таблицы 7.3.5.

7.3.5.12 Выполнить действия по пунктам 7.3.5.9 - 7.3.5.11 для остальных значений коэффициента отклонения, указанных в столбце 1 таблицы 7.3.5.

7.3.5.13 Выполнить действия по пунктам 7.3.5.3 - 7.3.5.12 для остальных каналов.

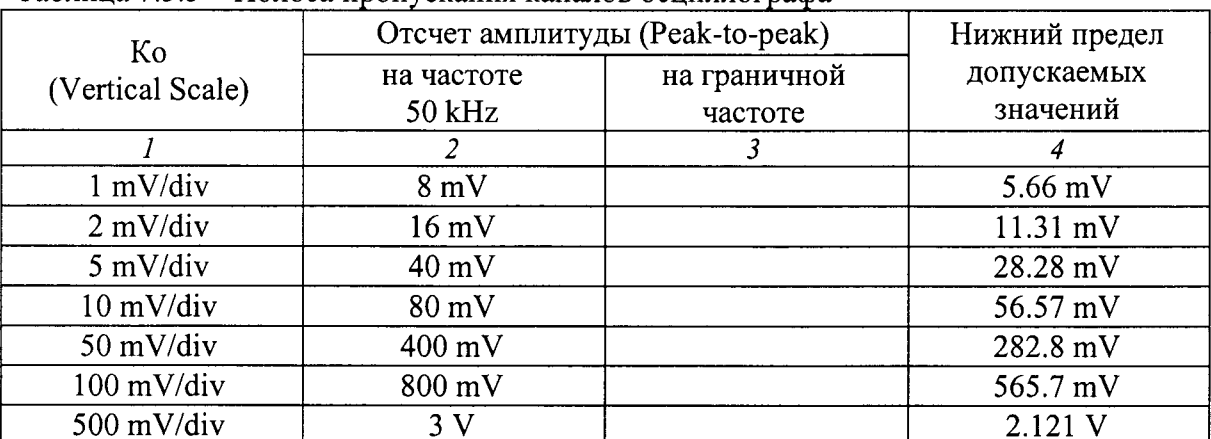

Таблина 7.3.5 - Полоса пропускания каналов осниллографа

Таблица 7.3.5а – Граничная частота полосы пропускания (входное сопротивление 50  $\Omega$ )

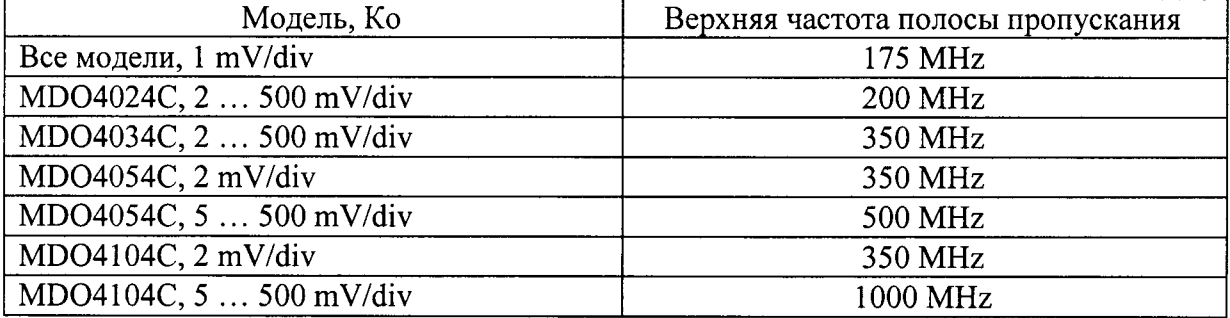

#### 7.3.6 Определение погрешности измерения временных интервалов

7.3.6.1 Нажать на приборе клавишу Default Setup.

7.3.6.2 Соединить выходной разъем формирователя 9510 калибратора с разъемом канала СН1 прибора, и нажать клавишу канала СН1.

7.3.6.3 Установить на калибраторе Time Marker с амплитудой 1 Vp-p, период 400 ms.

7.3.6.4 Установить на приборе входное сопротивление канала Termination 50  $\Omega$ .

7.3.6.5 Установить на приборе:

- коэффициент отклонения Vertical Scale 500 mV/div;

- коэффициент развертки Horizontal Scale 20 ms/div.

7.3.6.6 Подстроить ручкой Vertical POSITION положение переднего фронта сигнала по вертикали таким образом, чтобы передний фронт импульса располагался симметрично относительно центра горизонтальной сетки.

7.3.6.7 Нажать клавишу Trigger Level, и установить уровень триггера 50 %.

7.3.6.8 Нажать клавишу Acquire, затем нижнюю функциональную клавишу Delay.

Вращением ручки Horizontal POSITION по часовой стрелке установить время задержки по индикатору на дисплее прибора равным 400 ms.

7.3.6.9 Установить коэффициент развертки Horizontal SCALE 100 ns/div или подстроить его так, чтобы было удобно произвести отсчет положении переднего фронта импульса.

7.3.6.10 Наблюдая положение переднего фронта сигнала относительно центра дисплейной сетки, записать в столбец 2 таблицы 7.3.6 отсчет положения фронта. Если наблюдается неустойчивый сигнал, запустить однократную развертку клавищей Single.

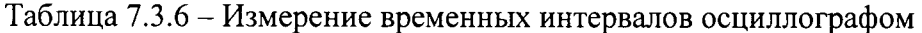

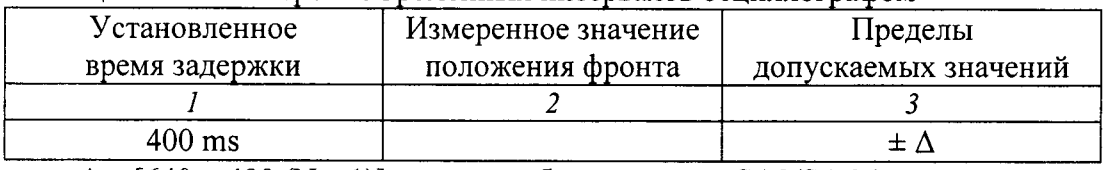

 $\Delta = [640 + 400 \cdot (N - 1)]$  ns для прибора с опцией SA3/SA6 (анализатор спектра);

 $\Delta = [2 + 0.4 \cdot (N - 1)]$  µs для прибора без опции SA3/SA6.

ПРИМЕР: пределы относительной погрешности для прибора с опцией SA3/SA6 при первичной поверке (в течение одного года после выпуска из производства) составляют по спецификации  $\pm 1.6 \cdot 10^{-6}$ , что при установленном времени задержки 400 ms соответствует допускаемому смещению фронта  $\pm$  640 ns, или  $\pm$  6.4 деления для установленного коэффициента развертки 100 ns/div.

## 7.4 Определение метрологических характеристик в режиме вольтметра-частотомера

#### 7.4.1 Определение погрешности измерения постоянного напряжения

7.4.1.1 Установить на калибраторе Fluke 9500 сопротивление 1 М $\Omega$ .

7.4.1.2 Нажать на приборе клавишу Default Setup.

7.4.1.3 Соединить выходной разъем формирователя 9510 калибратора с разъемом канала СН1 прибора, и нажать клавишу канала СН1.

7.4.1.4 Установить на приборе входное сопротивление канала СН1 Termination 1 M $\Omega$ .

7.4.1.5 Установить коэффициент развертки Horizontal Scale 1 ms/div.

7.4.1.6 Нажать функциональную клавишу Bandwidth, и выбрать 20 МНд.

7.4.1.7 Установить на канале коэффициент отклонения, как указано в столбце 1 таблицы 7.4.1.

7.4.1.8 Нажимая (несколько раз) нижнюю функциональную клавишу More, установить напряжение смещения Vertical Offset, как указано в столбце 2 таблицы 7.4.1.

Нажать клавишу More, и убедиться в том, что положение по вертикали Vertical Position установлено на 0.00 div. Если это не так, нажать боковую клавишу Set to 0 divs.

7.4.1.9 Нажать на приборе клавишу Trigger Menu, затем нижнюю функциональную клавишу Source, и при помощи ручки Multipurpose а выбрать AC Line.

7.4.1.10 Нажать клавишу Acquire, затем нижнюю функциональную клавишу Mode, выбрать функцию Average, и с помощью ручки Multipurpose а установить количество усреднений 32.

7.4.1.11 Нажать клавишу Measure, затем нижнюю функциональную клавишу DVM. Ручкой Multipurpose a установить Mode DC. Ручкой Multipurpose b выбрать номер канала Source 1.

Нажать клавишу Menu Off.

7.4.1.12 Устанавливать на приборе значения коэффициента отклонения Vertical Scale и напряжения смещения Vertical Offset (как описано в пункте 7.4.1.8), указанные в столбцах 1 и 2 таблицы 7.4.1.

Вводить на калибраторе значения постоянного напряжения, указанные в столбце 3 таблицы 7.4.1.

Записывать измеренные прибором значения в столбец 5 таблицы 7.4.1. Отключить канал СН1 прибора.

7.4.1.13 Выполнить действия по пунктам 7.4.1.3, 7.4.1.4, 7.4.1.6 - 7.4.1.8, 7.4.11, 7.4.12 для остальных каналов.

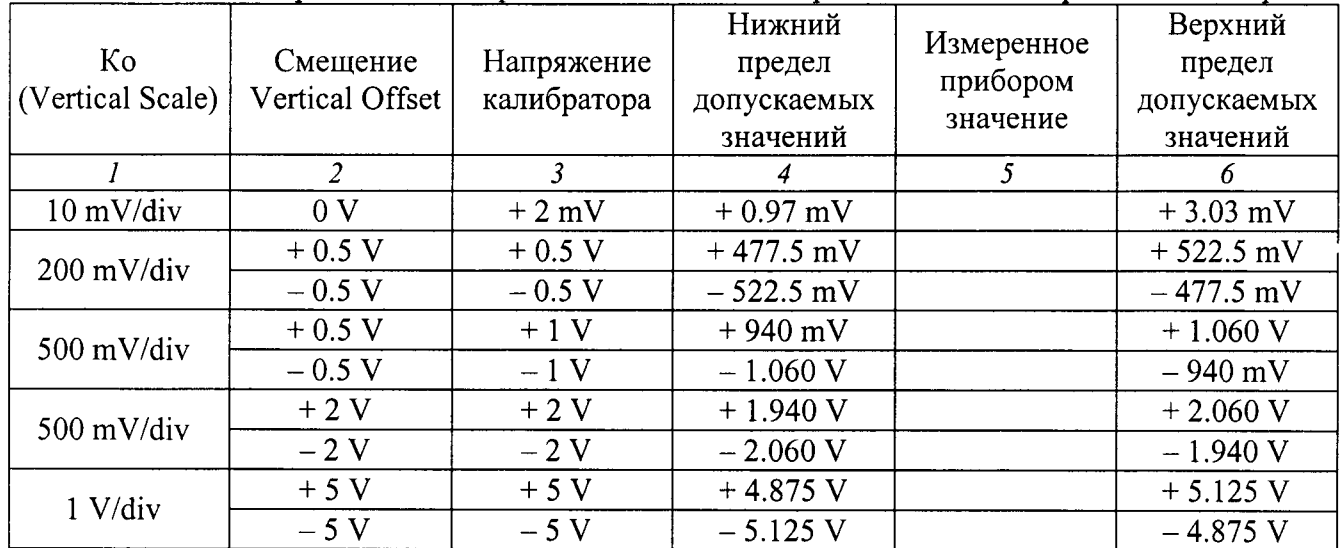

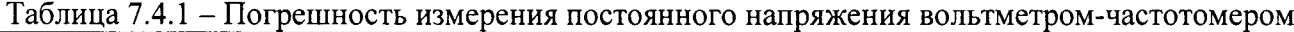

# 7.4.2 Определение погрешности измерения переменного напряжения

7.4.2.1 Соединить выходной разъем формирователя 9510 калибратора с разъемом канала СН1 прибора, и нажать клавишу канала СН1.

7.4.2.2 Нажимая (несколько раз) нижнюю функциональную клавишу Моге, установить нулевое напряжение смещения Vertical Offset (Set to 0 V).

Нажать клавишу More, и убедиться в том, что положение по вертикали Vertical Position установлено на 0.00 div. Если это не так, нажать боковую клавишу Set to 0 divs.

7.4.2.3 Нажать на приборе клавишу Trigger Menu, затем нижнюю функциональную клавишу Source, и при помощи ручки Multipurpose а выбрать CH1.

7.4.2.4 Нажать клавишу Measure, затем нижнюю функциональную клавишу DVM. Ручкой Multipurpose а установить Mode AC RMS. Ручкой Multipurpose b выбрать номер канала Source 1. Нажать клавишу Menu Off.

7.4.2.5 Устанавливать на приборе значения коэффициента отклонения Vertical Scale, указанные в столбце1 таблицы 7.4.2.

Вводить на калибраторе значения напряжения, указанные в столбце 2 таблицы 7.4.2. Записывать измеренные прибором значения в столбец 4 таблицы 7.4.2. Отключить канал СН1 прибора.

7.4.2.6 Выполнить действия по пунктам 7.4.2.1 - 7.4.2.5 для остальных каналов.

|                           | Установленное значение<br>на калибраторе |                  | Нижний<br>предел        | Измеренное<br>прибором | Верхний                 |
|---------------------------|------------------------------------------|------------------|-------------------------|------------------------|-------------------------|
| Кo<br>(Vertical Scale)    |                                          |                  |                         |                        | предел                  |
|                           | амплитуда                                | <b>RMS</b>       | допускаемых<br>значений | значение               | допускаемых<br>значений |
|                           |                                          |                  |                         |                        |                         |
|                           |                                          |                  |                         |                        |                         |
| $5 \text{ mV}/\text{div}$ | 28.28 mV                                 | $10 \text{ mV}$  | $9.800 \text{ mV}$      |                        | $10.200 \text{ mV}$     |
| $10$ mV/div               | 70.71 mV                                 | $25 \text{ mV}$  | 24.500 mV               |                        | 25.500 mV               |
| $100$ mV/div              | 0.7071 V                                 | $250 \text{ mV}$ | 245.00 mV               |                        | 255.00 mV               |
| $200$ mV/div              | 1.414V                                   | 500 mV           | 0.4900 V                |                        | 0.5100 V                |
| $1$ V/div                 | 7.071 V                                  | 2.5V             | 2.450 V                 |                        | 2.550 V                 |

Таблица 7.4.2 – Погрешность измерения переменного напряжения

#### 7.4.3 Определение погрешности измерения частоты

7.4.3.1 Соединить выходной разъем формирователя 9510 калибратора с разъемом канала СН1 прибора, и нажать клавишу канала СН1.

7.4.3.2 Установить на калибраторе амплитуду синусоидального сигнала 1 Vp-p.

7.4.3.3 Нажать функциональную клавишу Bandwidth, и выбрать Full.

7.4.3.4 Нажать на приборе клавишу Trigger Menu, затем нижнюю функциональную клавишу Source, и при помощи ручки Multipurpose а выбрать CH1.

7.4.3.5 Ввести на приборе функцию Autoset.

7.4.3.6 Нажать клавишу Measure, затем нижнюю функциональную клавишу DVM. Ручкой Multipurpose a установить Mode Frequency. Ручкой Multipurpose b выбрать номер канала Source 1. Нажать клавишу Menu Off.

7.4.3.6 Вводить на калибраторе значения частоты, указанные в столбце 1 таблицы 7.4.3. Записывать отсчеты Frequency Avg., которые индицируются в правом верхнем углу лисплея, в столбец 3 таблицы 7.4.3.

| $1101$ pvm. To home points in the foll. |               |              |                |  |  |  |
|-----------------------------------------|---------------|--------------|----------------|--|--|--|
| Установленное                           | Нижний предел | Измеренное   | Верхний предел |  |  |  |
| значение частоты                        | допускаемых   | прибором     | допускаемых    |  |  |  |
|                                         | значений      | значение Avg | значений       |  |  |  |
|                                         |               |              |                |  |  |  |
| 99 Hz                                   | 98.998        |              | 99.002         |  |  |  |
| 99 kHz                                  | 98.998        |              | 99.002         |  |  |  |
| 99 MHz                                  | 98.998        |              | 99.002         |  |  |  |

Таблица 7.4.3 - Погрешность измерения частоты

#### 7.5 Определение погрешности установки порогов срабатывания логического анализатора (опция MDO4MSO)

7.5.1 Присоединить к прибору пробник Р6616 из комплекта прибора.

7.5.2 Используя адаптер "BNC-0.1", соединить выходной разъем формирователя 9510 калибратора с разъемами канала D0 пробника Р6616, соблюдая полярность.

7.5.3 Нажать на приборе клавишу Default Setup.

7.5.4 Установить на приборе коэффициент развертки **Horizontal SCALE** 4 µs/div.

7.5.5 Нажать клавишу D15-D0, и затем

- нижнюю функциональную клавишу D15-D0 On/Off

- боковые функциональные клавиши Turn On D7 - D0 и Turn On D15 - D8. При этом на дисплее прибора должны отобразиться 16 цифровых каналов.

7.5.6 Нажать нижнюю функциональную клавишу Threshold.

При помощи ручки **Multipurpose (а)** выбрать тестируемый канал (D0).

7.5.7 Используя ручку Multipurpose (b), установить значение порога срабатывания, указанное в столбце 1 таблицы 7.5.

7.5.8 Установить на калибраторе напряжение, значение которого на 500 mV ниже порога срабатывания, указанного в столбце 1 таблицы 7.5.

При этом на соответствующем канале прибора должен индицироваться нижний логический уровень.

7.5.9 Увеличивать напряжение на калибраторе ступенями 10 mV.

Зафиксировать напряжение на калибраторе U↑, при котором происходит переход состояния на верхний логический уровень, и записать его в столбец 2 таблицы 7.5.

7.5.10 Установить на приборе нижнюю функциональную клавишу Slope в положение Falling.

7.5.11 Уменьшать напряжение на калибраторе ступенями 10 mV.

Зафиксировать напряжение на калибраторе U<sub>J</sub>, при котором происходит переход состояния на нижний логический уровень, и записать его в столбец 3 таблицы 7.5.

7.5.12 Выполнить действия по пунктам 7.5.2, 7.5.7 - 7.5.11 для порога срабатывания 4 V.

7.5.13 Выполнить действия по пунктам 7.5.2, 7.5.7 - 7.5.12 для остальных каналов прибора D1 - D15.

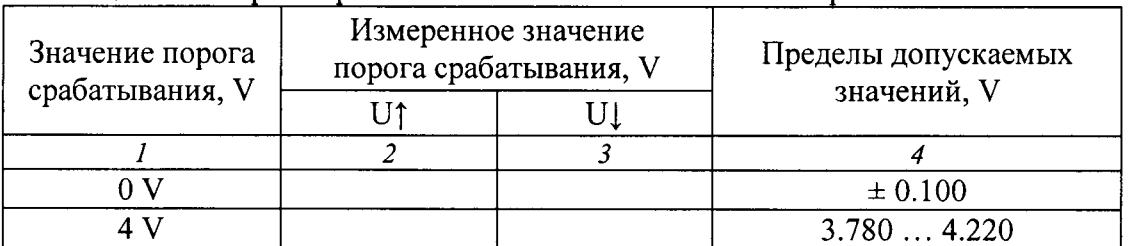

Таблица 7.5 - Пороги срабатывания логического анализатора

#### 7.6 Опрелеление метрологических характеристик в режиме анализатора спектра (опция SA3/SA6)

7.6.1 Определение усредненного уровня собственных шумов

7.6.1.1 стано ит на од "RF" при ора согласо анн **Harp 3**  $N(m) 50$ .

7.6.1.2 a ar напри оре ла иш Default Setup.

7.6.1.3 а ат ла иш анала СН1 (д а раза) для от л чения анала ос иллогра а, затем на ат ла иш RF для на л дения спе трограммы полно ранном ре име.

н ионалн ла иш Spectrum Traces (для ото ра ения  $7.6.1.4$  a at  $H$  H н ионал ны ла иш мо ет потре о ат ся по торное на атие ла иши RF) ни ни о о омо не ы рат Normal Off; Average On, и стано ит с помо

много и ионал но р ч и Multipurpose а оличест о среднени 64.

ла иш Detection Method. 7.6.1.5 а ат ни н н ионалн

о о омо не ы рат Manual.

о о омо не на ат ла иш Average Trace, и с помо много н ионал но p ч и Multipurpose a ы рат Average.

7.6.1.6 а ат ла иш Ampl, и с помо много н ионал но р ч и Multipurpose a **craho**  $\bf{u}$ **r** Ref Level - 25.0 dBm.

7.6.1.7 a ar лаиш Markers, и ооомоне ы рат Manual Markers On.

7.6.1.8 а ат ла иш Freq/Span, и стано ит ла ишами на орного полязначения онечно и начал но частоты о зора Stop 50 kHz, Start 9 kHz.

 $7.6.1.9$  a ar Ja  $\mu$ m Menu Off.

 $\sim$   $\sim$   $\sim$ 

ы дат за ершения достаточного оличест а среднени, огда дет на л дат ся я но ыра енная ш мо ая доро а с отдел ными ы росами.

7.6.1.10 гнорир я отдел ные ы росы, стано ит мар ер на ма симал ны ро ен ш мо о доро и (пер ы диапазона он на л дается лизи начал но частоты). аписат отсчет мар ера [dBm/Hz] стол е  $3$  та ли ы 7.6.1.

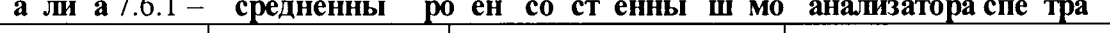

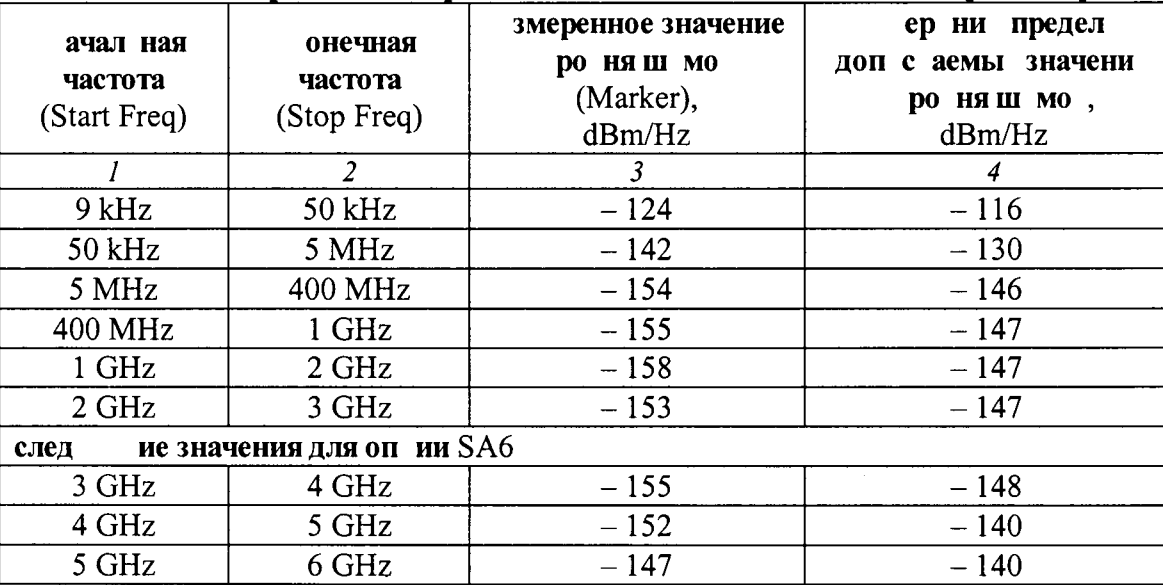

7.6.1.11 Выполнить лействия по пунктам 7.6.1.8 - 7.6.1.10 для остальных значений конечной и начальной частоты, указанных в столбцах 1 и 2 таблицы 7.6.1.

7.6.1.12 Для прибора, неукомплектованного предварительным усилителем TPA-N-PRE, перейти к выполнению следующей операции.

Для прибора с опцией предварительного усилителя TPA-N-PRE перейти к пункту  $7.6.1.13.$ 

7.6.1.13 Используя адаптер SMA(m)-N(f), присоединить выход предварительного усилителя TPA-N-PRE к входному разъему "RF" прибора.

7.6.1.14 Используя адаптер SMA(m)-N(f), установить на входной разъем предварительного усилителя TPA-N-PRE N(m) 50  $\Omega$ .

7.6.1.15 Нажать клавишу Ampl, и с помощью многофункциональной ручки Multipurpose a установить Ref Level - 40.0 dBm.

7.6.1.16 Выполнить действия по пунктам 7.6.1.7 - 7.6.1.11, записывая измеренные значения уровня собственных шумов (отсчеты маркера) в столбец 3 таблицы 7.6.1а.

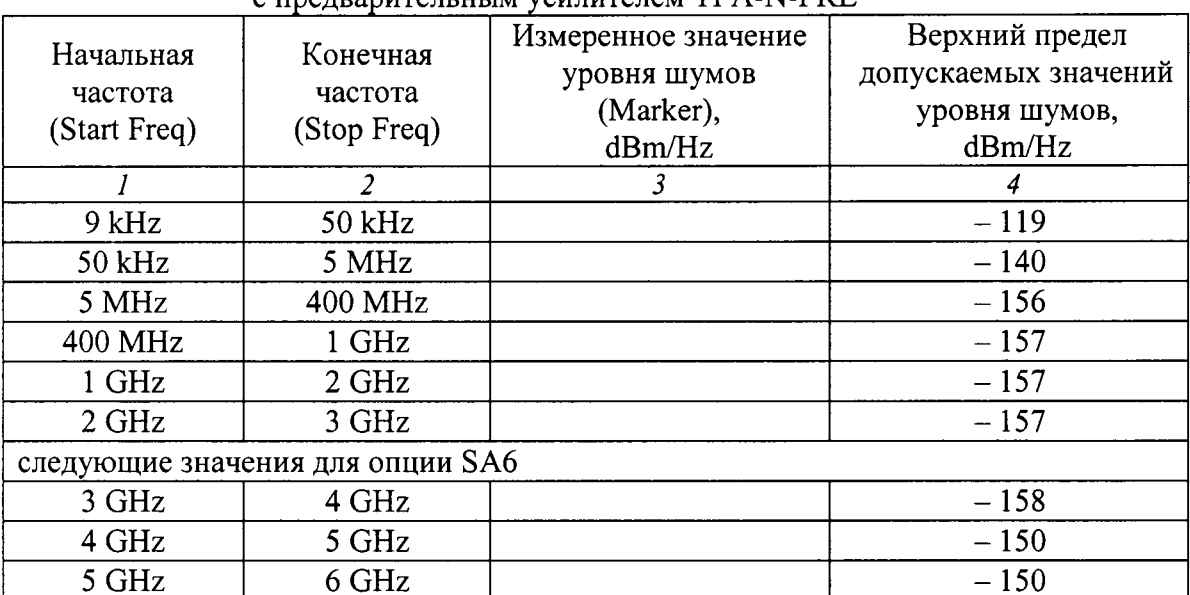

Таблица 7.6.1а – Усредненный уровень собственных шумов анализатора спектра  $\overline{C}$  The TRANSPORTED IN SCHEDE VOLUME TO A N.PRF

#### 7.6.2 Определение уровня фазовых шумов

7.6.2.1 Соединить кабелем N(m,m) выход "RF OUT" генератора сигналов ВЧ с входом "RF" прибора.

7.6.2.2 Установить на генераторе ВЧ частоту 1 GHz, уровень 0 dBm.

7.6.2.3 Нажать на приборе клавишу Default Setup.

7.6.2.4 Нажать клавишу канала СН1 (дважды) для отключения канала осциллографа, затем нажать клавишу RF для наблюдения спектрограммы в полноэкранном режиме.

7.6.2.5 Нажать нижнюю функциональную клавишу Spectrum Traces (для отображения нижних функциональных клавиш может потребоваться повторное нажатие клавиши RF) В боковом окне выбрать Normal Off; Average Traces On.

7,6.2,6 Нажать нижнюю функциональную клавишу Detection Method.

В боковом окне выбрать Мапuаl.

В боковом окне нажать клавишу Average Тrасе, и с помощью многофункциональной ручки Multipurpose а выбрать Ачеrаgе.

7.6.2.7 Нажать клавишу Freq/Span, и установить клавишами наборного поля центральную частоту Center Frеqчепсу 1 GHz.

<sup>7</sup>.6.2.8 Установить клавишами наборного поля полосу обзора Sрап 50 kHz.

7.6.2.9 Поместить пик сигнала точно на центр, для чего нажать клавишу Markers, и в боковом окне выбрать R То Сепtеr.

<sup>7</sup>.6.2.10 Нажать клавишу BW.

В боковом окне установить полосу пропускания RBW mode Мапчаl, 250Hz.

7.6.2.11 Установить режим дельта-маркера, для чего нажать клавишу Markers, и в боковом окне выбрать Мапuаl Маrkеrs Оп, Readout Delta.

7.6.2,12 Выполнить измерение уровня фазовых шумов при отстройке 10 kHz следующим образом:

- установить Маrkеr а на пик сигнала;

- установить Маrkеr Ь на частоту отстройки 10 kHz вправо от центральной частоты.

- записать отсчет дельта-маркера Marker b [dBc/Hz] в столбец 4 таблицы 7.6.2.

<sup>7</sup>.6.2,1З Выполнить действия по пунктам 7 .6.2.8,7 .6.2.|0,7 .6.2.|2 для остальных значений полосы обзора, полосы пропускания и отстройки, указанных в столбцах  $1-3$ таблицы 7.6.2.

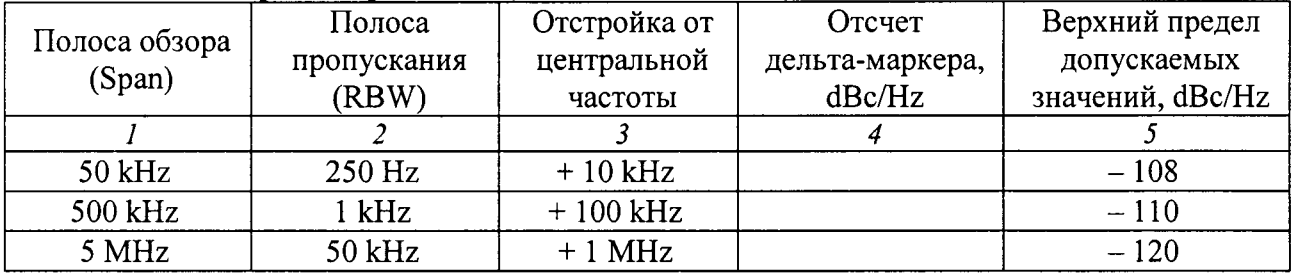

Таблица 7.6.2 - Уровень фазовых шумов

# 7.6.3 Определение погрешности измерения уровня мощности на частотах до 10 MHz

7.6.3.1 Используя адаптер BNC(m)-N(f), соединить выходной разъем формирователя 9510 калибратора с входом "RF" прибора.

7.6.3.2 Установить на калибраторе сопротивление 50  $\Omega$ , частоту 55 kHz, уровень сигнала <sup>0</sup>dBm (22З.6 mV rms, 632.З mV р-р).

7,6.З.3 Нажать на приборе клавишу Default Setup.

7.6.3.4 Нажать клавишу канала СН1 (дважды) лля отключения канала осциллографа, затем нажать клавишу RF для наблюдения спектрограммы в полноэкранном режиме.

7.6.З,5 Нажать клавишу Аmрl.

В боковом окне установить уровень RefLevel + 10 dBm.

<sup>7</sup>.6,З.6 Нажать клавишу Frеq/Sрап, и установить клавишами наборного поля центральную частоту Сепtеr Frеquепсу 55 kHz и полосу обзора Span 100 kHz.

7.6.З.7 Нажать на приборе клавишу Markers.

Записать отсчет маркера прибора в столбец 4 таблицы 7.6.З.

7.6.3.8 Устанавливать на калибраторе частоту и уровень, как указано в столбцах 1 и 2 таблицы 7,6,З.

Устанавливать на приборе соответствующее значение центральной частоты Center Frеqчепсу, клавишей Ampl и боковой клавишей Ref Level вводить значения опорного уровня, указанные в столбце 3 таблицы 7.6.З.

Записывать отсчеты маркера прибора в столбец 4 таблицы '7.6.З.

<sup>7</sup>.6.З .9 . Отсоединить оборулование от входа прибора.

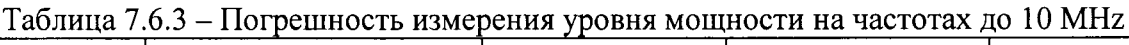

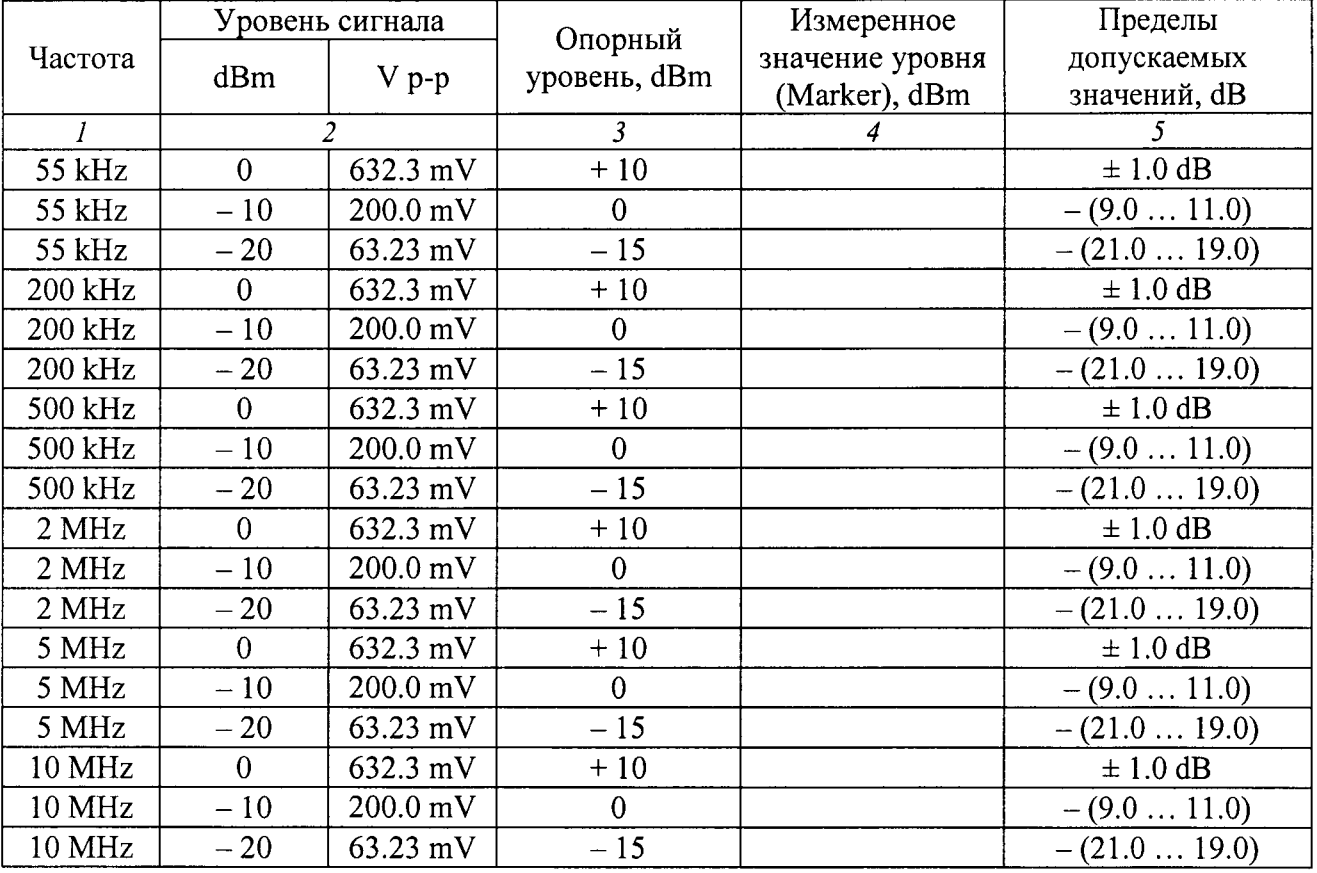

#### 7.6.4 Определение погрешности измерения уровня мощности на частотах выше 10 MHz

7.6.4.1 Подготовить к работе ваттметр проходящей мощности СВЧ в соответствии с указаниями руководства по эксплуатации.

7.6.4,2 Присоединить входной разъем кабеля ваттметра к выходу "RF OIJT" генератора ВЧ, соединить выходной разъем ваттметра с входом "RF" прибора.

7.6.4.З Нажать на приборе нижнюю функциональную клавишу Spectrum Тrасеs. В боковом окне выбрать Normal Off;Average Оп.

7.6.4.4 Установить на генераторе ВЧ частоту 11 MHz, уровень сигнала + б dBm. Подстроить уровень на генераторе таким образом, чтобы отсчет ваттметра СВЧ был равен (0 ± 0.03) dBm.

7.6.4.5 Нажать на приборе клавишу Ampl, и установить Ref Level + 10 dBm.

7.6.4.6 Нажать клавишу Freq/Span, и установить клавишами наборного поля центральную частоту Center Frequency 11 MHz и полосу обзора Span 10 MHz. Записать отсчет маркера прибора в столбец 6 таблицы 7.6.4.

7.6.4.7 Устанавливать на генераторе ВЧ частоту, как указано в столбце 1 таблицы 7.6.4. Подстраивать уровень генератора ВЧ таким образом, чтобы отсчет ваттметра СВЧ был равен значению, указанному в столбце 2 таблицы 7.6.4.

Устанавливать на приборе соответствующее значение центральной частоты Center Frequency, клавишей Ampl и боковой клавишей Ref Level вводить значения опорного уровня, указанные в столбце 3 таблицы 7.6.4.

Записывать отсчеты маркера прибора в столбец 4 таблицы 7.6.4.

7.6.4.8 Отсоединить оборудование от входа прибора.

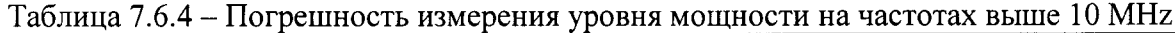

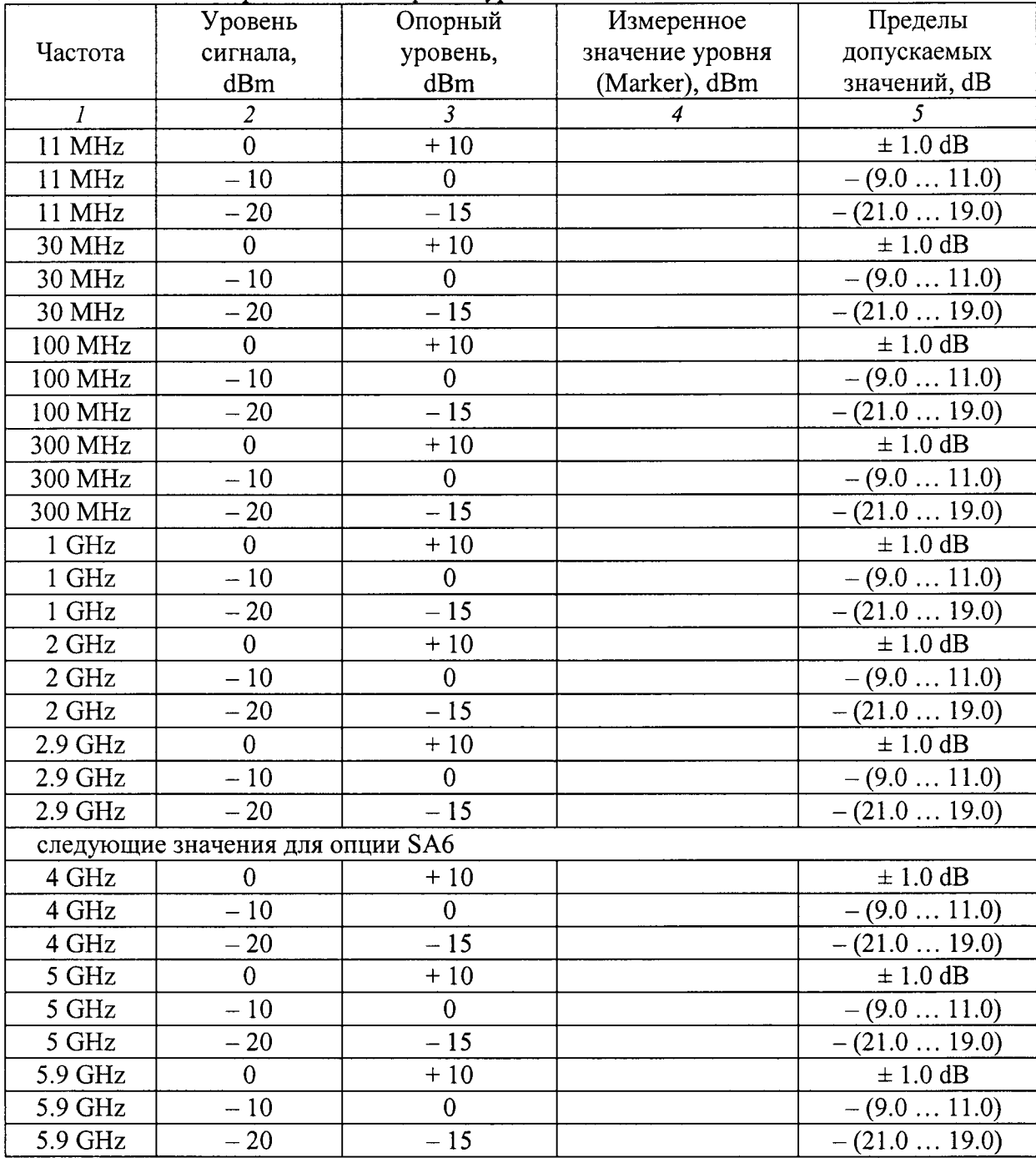

#### 7.6.5 Определение уровня интермодуляционных искажений 3-го порядка

7.6.5.1 Нажать на приборе клавишу Default Setup.

7.6.5.2 Нажать клавишу канала СН1 (дважды) для отключения канала осциллографа, затем нажать клавишу RF для наблюдения спектрограммы в полноэкранном режиме

7.6.5.3 Используя адаптер N(m)-N(m), присоединить входное плечо делителя мощности к входу "RF" прибора. Соединить кабелем N(m,m) выход первого генератора ВЧ с одним из выходных плеч делителя мощности.

Соединить кабелем N(m,m) выход второго генератора ВЧ с другим выходным плечом делителя мощности.

7.6.5.4 Установить на первом генераторе ВЧ уровень 0 dBm, частоту 2.735 GHz.

7.6.5.5 Установить на втором генераторе ВЧ уровень 0 dBm, частоту 2.755 GHz.

7.6.5.6 Нажать нижнюю функциональную клавишу Spectrum Traces.

В боковом окне выбрать Normal Off; Average Traces On, и установить с помощью многофункциональной ручки Multipurpose а количество усреднений 256.

7.6.5.7 Нажать клавишу Freq/Span, и установить клавишами наборного поля центральную частоту Center Frequency 2.745 GHz.

7.6.5.8 Установить клавишами наборного поля полосу обзора Span 100 МНг.

7.6.5.9 Нажать клавишу **BW**.

В боковом окне установить полосу пропускания RBW mode Manual, 100 kHz.

7.6.5.10 Нажать клавишу Markers, в боковом окне выбрать Manual Markers On, **Readout Delta.** 

7.6.5.11 Установить Marker а на пик левого сигнала (частотой 2.735 GHz).

7.6.5.12 Найти пики интермодуляционных сигналов (рисунок 7.6.5) на частотах:

- 20 MHz ниже частоты левого сигнала (частотой 2.735 GHz)

- 20 MHz выше частоты правого сигнала (частотой 2.755 GHz)

Записать большее из найденных значений в столбец 4 таблицы 7.6.5.

| Центральная<br>частота | Частота 1-го<br>сигнала | Частота 2-го<br>сигнала | Отсчет<br>дельта-маркера,<br>dBc | Верхний предел<br>допускаемых<br>значений, dBc |
|------------------------|-------------------------|-------------------------|----------------------------------|------------------------------------------------|
|                        |                         |                         |                                  |                                                |
| 2.745 GHz              | 2.735 GHz               | 2.755 GHz               |                                  |                                                |

Таблица 7.6.5 - Уровень интермодуляционных искажений 3-го порядка

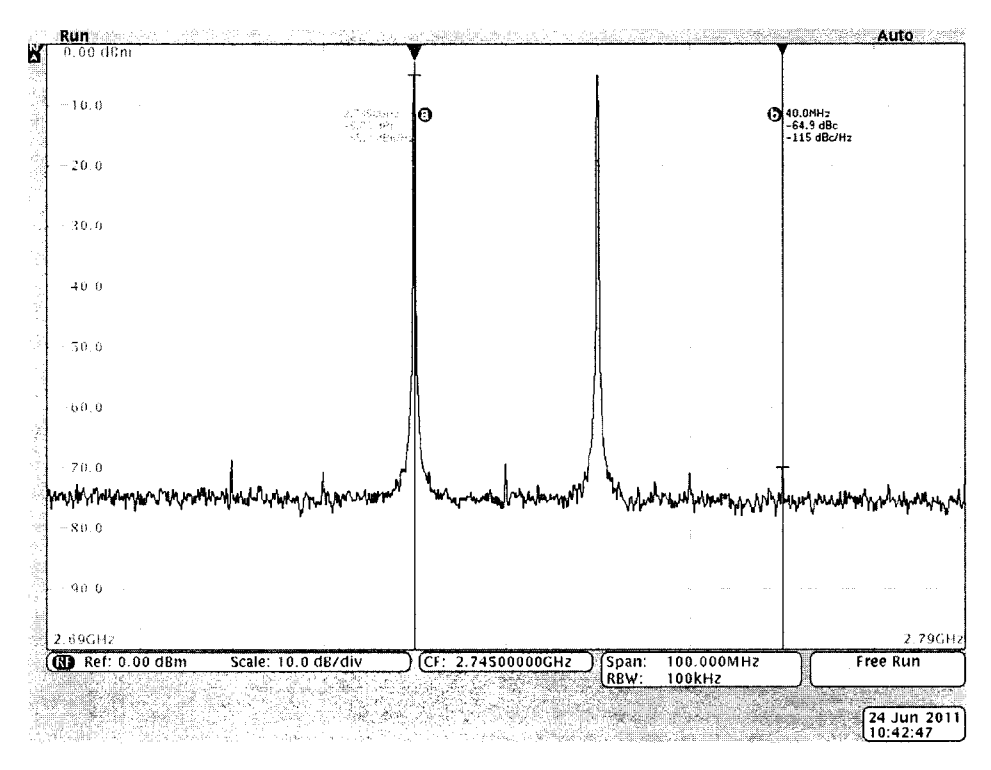

Рисунок 7.6.5 – Интермодуляционные искажения

7.6.5.13 Отсоединить оборудование от входа прибора.

#### 7.7. Определение метрологических характеристик в режиме генератора сигналов произвольной формы (опция MDO4AFG)

#### 7.7.1 Определение погрешности установки частоты

7.7.1.1 Соединить кабелем BNC(m,m) выход "10 MHz" стандарта частоты с разъемом "Ref In" на задней панели частотомера.

Соединить кабелем BNC(m,m) разъем "AFG OUT" на задней панели прибора с входным разъемом "ChA" частотомера.

7.7.1.2 Нажать на приборе клавишу Default Setup.

7.7.1.3 Нажать клавишу АFG для перехода в режим генератора.

7.7.1.4 Установить нижними функциональными клавишами на приборе

**Waveform: Sine Waveform Settings:** Frequency 10 kHz Amplitude 2.5 Vpp

7.7.1.5 Установить частотомер в режим измерения частоты с автоматическим выбором.

7.7.1.6 Записать отсчет частотомера в столбец 3 таблицы 7.7.1.

7.7.1.7 Установить частоту генератора 50 МНг. Записать отсчет частотомера в столбец 3 таблицы 7.7.1.

7.7.1.8 Отсоединить кабели от прибора.

Таблина 7.7.1. Погрешность установки частоты

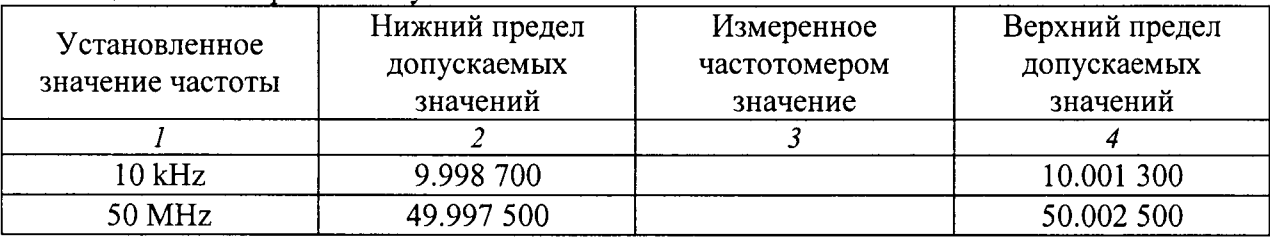

# 7.7.2 Определение погрешности воспроизведения амплитуды сигнала частотой 1 кГи

7.7.2.1 При помощи адаптера BNC(f)-banana(2m) соединить разъем "AFG OUT" прибора с гнездами мультиметра таким образом, чтобы центральный проводник кабеля BNC был соединен с гнездом "НІ", а экранный проводник - с гнездом "LO".

7.57.2.2 Установить мультиметр в режим ACV с автоматическим выбором предела.

7.7.2.3 Установить нижними функциональными клавишами на приборе

# Output Settings; Load Impedance: High Z **Waveform Settings:**

Frequency 1 kHz Amplitude (как указано в таблице 7.5.2)

7.7.2.4 Устанавливать на приборе значения амплитуды сигнала (Amplitude), как указано в столбце 1 таблицы 7.7.2.

Записывать отсчеты мультиметра в столбец 3 таблицы 7.7.2.

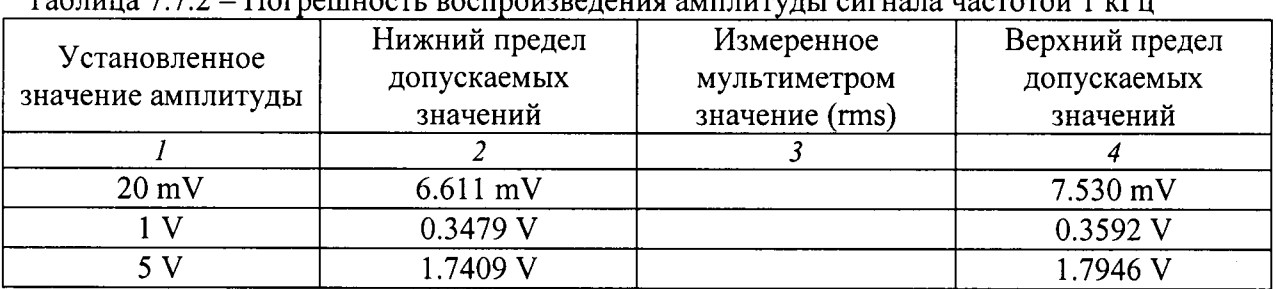

Tehniko 772 Hornowycom poemowenozowie overwalku owygro wogonoś 1 w.

#### 7.7.3 Определение погрешности установки напряжения смещения

Схема соединения оборудования и установки на приборе - по предыдущей операции.

7.7.3.1 Установить мультиметр в режим DCV с автоматическим выбором предела измерения.

7.7.3.2 Установить нижними функциональными клавишами на приборе

# Waveform: DC

Waveform Settings: Offset (как указано в таблице 7.5.3)

7.7.3.3 Устанавливать на приборе значения напряжения смещения Offset, как указано в столбце 1 таблицы 7.7.3.

Записывать отсчеты мультиметра в столбец 3 таблицы 7.7.3.

7.7.3.4 Отсоединить кабель и адаптер от оборудования.

#### Таблица 7.7.3 - Погрешность установки напряжения смещения

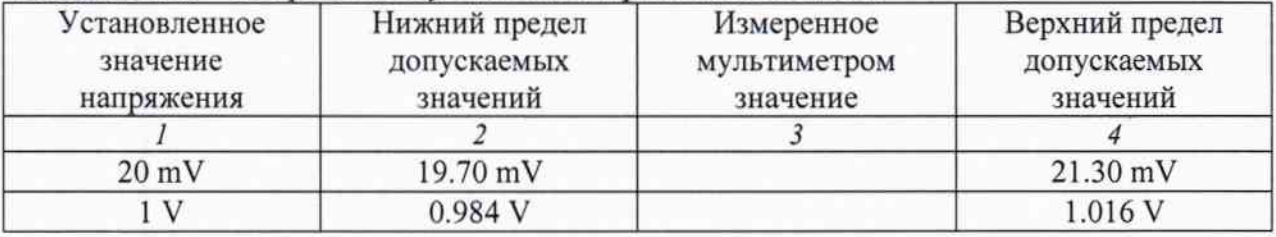

# 8 ОФОРМЛЕНИЕ РЕЗУЛЬТАТОВ ПОВЕРКИ

#### 8.1 Протокол поверки

По завершении операций поверки оформляется протокол поверки в произвольной форме с указанием следующих сведений:

- полное наименование аккредитованной на право поверки организации;

- номер и дата протокола поверки
- наименование и обозначение поверенного средства измерения
- заводской (серийный) номер;
- обозначение документа, по которому выполнена поверка;

- наименования, обозначения и заводские (серийные) номера использованных при поверке средств измерений, сведения об их последней поверке;

- температура и влажность в помещении;
- фамилия лица, проводившего поверку;

- результаты определения метрологических характеристик по форме таблиц раздела 7 или в метрологические характеристики в обобщенном виде по форме раздела «Метрологические и технические характеристики» описания типа.

#### 8.2 Свидетельство о поверке и знак поверки

При положительных результатах поверки выдается свидетельство о поверке и наносится знак поверки в соответствии с Приказом Минпромторга России № 1815 от 02.07.2015 г.

#### 8.3 Извещение о непригодности

При отрицательных результатах поверки, выявленных при внешнем осмотре, опробовании, или выполнении операций поверки, выдается извещение о непригодности в соответствии с Приказом Минпромторга России № 1815 от 02.07.2015 г.

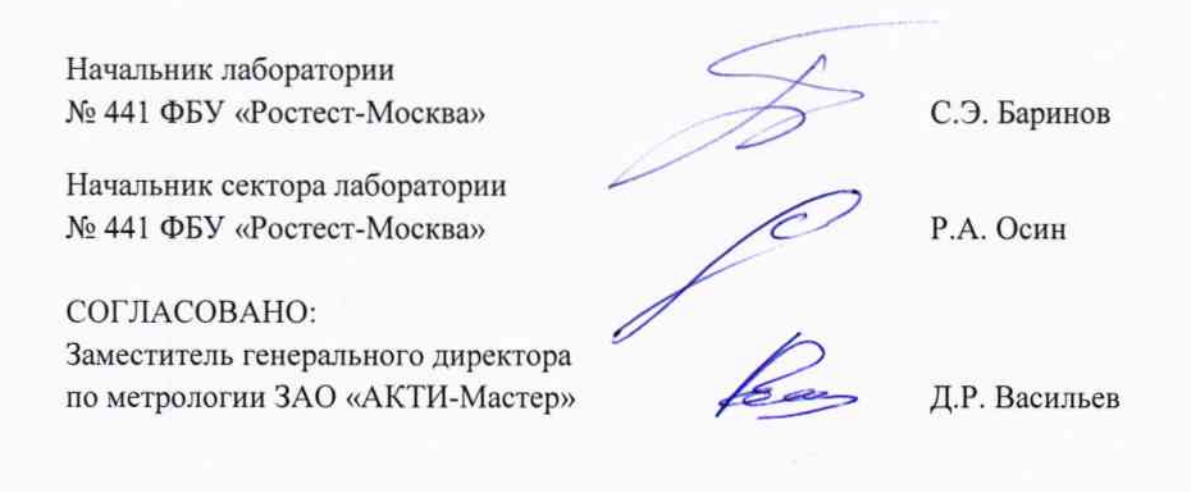